### **Welcome to Click'N Design 3D**

Welcome to Click'N Design 3D, the state of the art CD Labeler! Click'N Design 3D easily allows you to create high quality CD and Jewel Case labels to meet personal or business needs.

You should continue to explore the help files to learn all about the many powerful and easy to use features of Click'N Design 3D.

Click'N Design 3D provides three easy ways of creating a CD label. To learn about the three ways of creating a label click here.

# **Label Tutorial**

Creating a Label Tutorial will guide you through creating a simple label. If your printer has not already been calibrated for Click'N Design 3D, we suggest that you calibrate your printer now.

Selecting a Label Template Designing a Label Saving and Printing the Label

#### **Menus and Toolbars**

Choose from the list below to get an explanation of Click'N Design 3D's standard and complex features.

**Remember:** The most frequently used menu items will appear in the menus. To view all menu options, click the down arrow at the bottom of the menu or switch off the personalized menu feature under the Options menu.

#### **Standard Menus and Toolbars:**

File menu Edit menu View menu Windows Menu **Help Menu** 

#### **Customized Menus and Toolbars:**

Tools Menu and Toolbar Effects Menu Options Menu Color Toolbar Text Menu and Toolbar Background Toolbar **Positioning Toolbar** Quick Designer Wizard **Printer Configuration Menu** Image Toolbar

### **Add a Background Image**

You can add background images from the huge library of images provided with Click'N Design 3D. You may also import graphics from other sources. Click'N Design 3D supports over a dozen industry standard graphic formats such as Bitmap (.bmp), Run Length Encoded Bitmap (.rle), Windows Metafile (.wmf), JPEG (.jpg), TIFF (.tif), Zsoft Paintbrush (.pcx), Word Perfect graphic (.wpg), Enhanced Metafile (.emf), Kodak PhotoCD (.pcd), Portable Network Graphic (.png), and Truevision Targa (.tga). Click'N Design 3D also allows you to create unlimited stunning variations of existing clipart, using the many effects that are supported through Click'N Design 3D Effects dialog.

- · **Highlight the label**.
- · Click the **Background Icon** on the Background toolbar. The Thumbnail Browser or Image File Lister will appear based on your options configuration. You may change to different directories or drives.
- · **Double-click** on the graphic thumbnail or image file you wish to select.

To replace an existing background, repeat the steps above.

To remove, tile, center, or stretch a background, make your selection from the Background Image dropdown.

# **Add Clipart**

You can add images from several sources such as the Graphics directory provided by Click'N Design 3D.

- · **Highlight the label**.
- · Click the **Clipart Icon** on the Tools toolbar, and a Thumbnail Browser or Image File Lister appears.
- · **Double click** the image file or graphic thumbnail you wish to select.
- · Move and resize the image as needed.

If you wish to delete the image, select it and press the delete key.

# **Add Barcodes**

- · **Highlight** the label.
- · **Click the Barcode button** on the Tools toolbar. The Barcode dialog appears.
- Choose your **Barcode type**. For more on Barcode types click here.
- · **Add** your alphanumeric **text**.
- · You can **resize** the **barcode** by using the size controls located below and to the left of the barcode image. All sizing of the barcode should be done in the dialog not on the label.
- · Use the *Border* control to determine the **border size** around your barcode.
- · Click **OK** to transfer the image and now **position the barcode** on the label.

# **Add a Gradient Background**

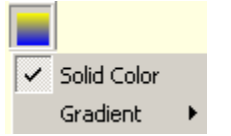

- · **Highlight the label.**
- · Click the **Gradient/Color button** located on the background toolbar. A popup menu will appear from which to make your selection.
- Use the popup menu to add or remove a background or gradient. (How do I choose my colors?)

# **File Menu and Toolbar Buttons**

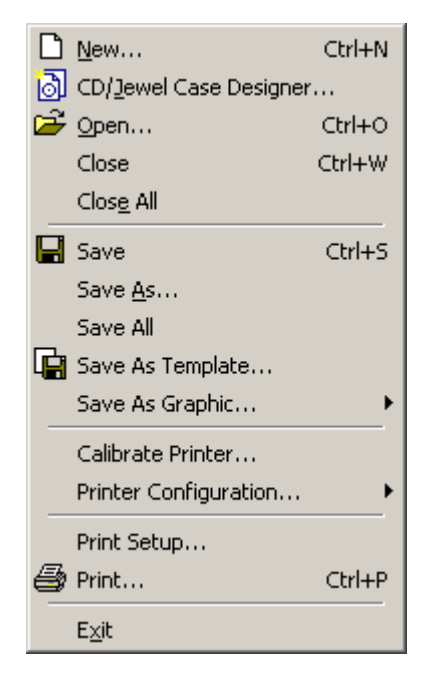

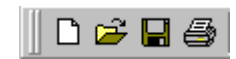

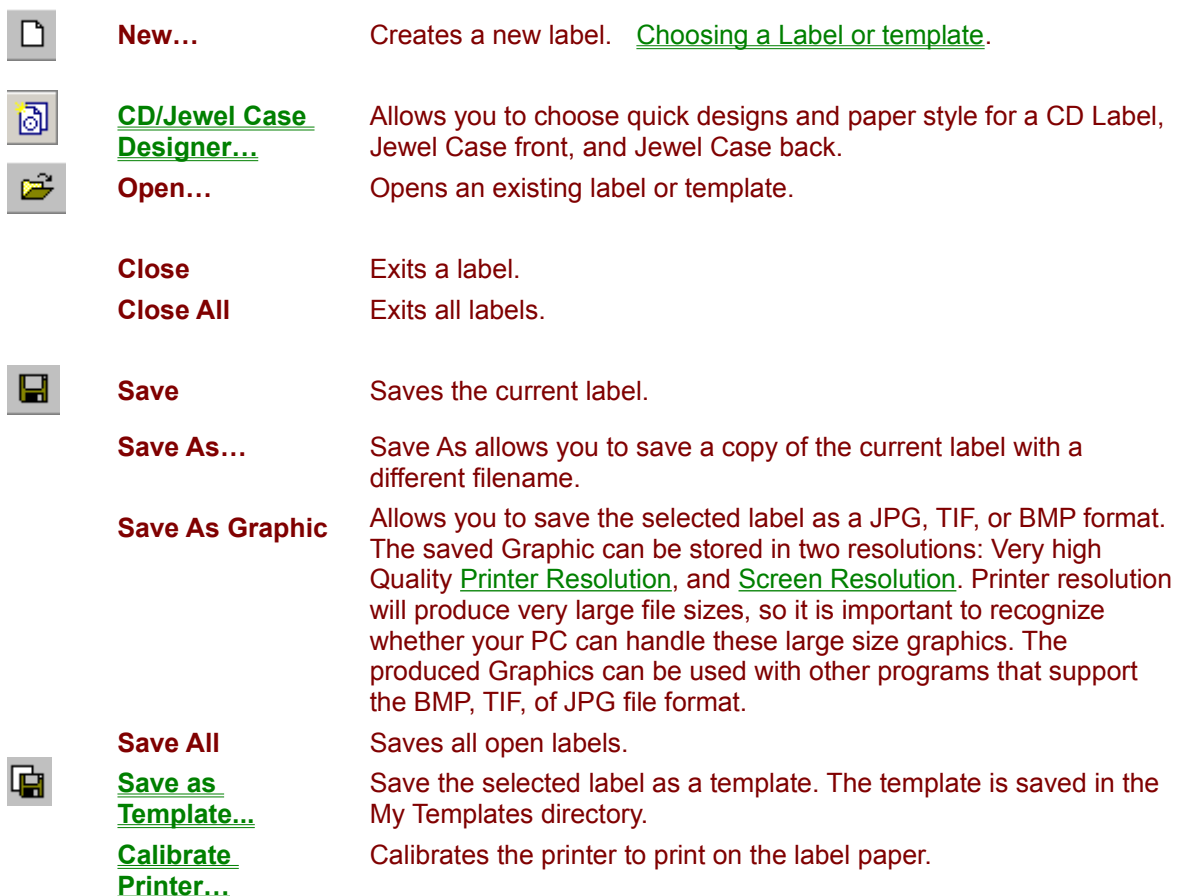

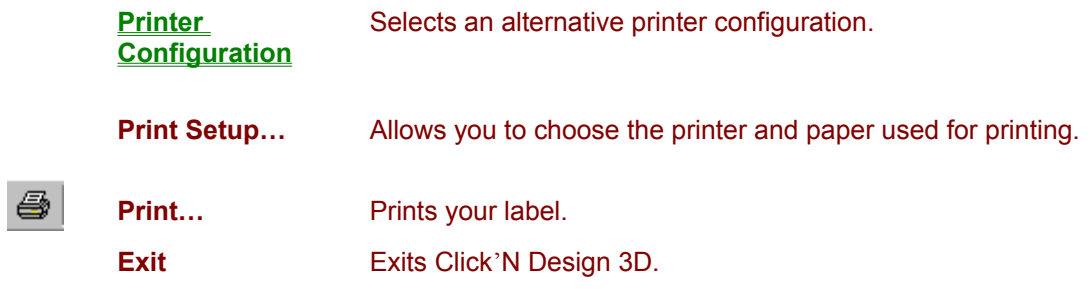

A list of the most recently opened labels is displayed in this menu.

#### **Calibrate My Printer**

The Print Calibration Wizard is designed to calibrate your printer to optimize printer performance with Click'N Design 3D. By performing this simple calibration step, which makes allowances for variations in printers, you may be able to obtain more accurate label printouts.

- · To calibrate your printer, choose from the File menu **Calibrate Printer**.
- · Follow the instructions in the Calibrate Printer Wizard.

The best way to use the Print Calibration Wizard is to print a test label, preferably with circular text, and determine in which direction the label needs to be moved to better fit the paper.

- · To calibrate your printer using a test label, design a label that uses circular text and print it.
- · Choose from the File menu **Calibrate Printer**.
- · Follow the instructions in the Calibrate Printer wizard. Make sure the Don't Print a Calibration Sheet checkbox in the Calibrate Printer dialog is **checked**.
- · Continue through the Calibrate Printer Wizard using your test label as a guide to determine the horizontal and vertical offset of the label in millimeters.

**Remember:** 1 inch = 25.4 millimeters

If you are having problems printing follow the link below to manually configure your printer.

**Printer Configuration Overview** 

### **Selecting Your Template**

- Click **New** button **C** on the standard toolbar or from the menu: File > **New**. Choose Template Style dialog appears.
- · Select your template by choosing either **CD Stomper® Pro 2-up (US letter) Labels** for US letter paper stock or **CD Stomper® 2-up (A4) Labels** for International paper stock. Templates with personalized templates below them will have a plus sign beside them.
- · The image of the label you choose will be reflected in the view on the left side of the dialog. The red square around the CD label indicates that the label has designs in the Quick Designer wizard. To learn how to use the Quick Designer wizard click here.

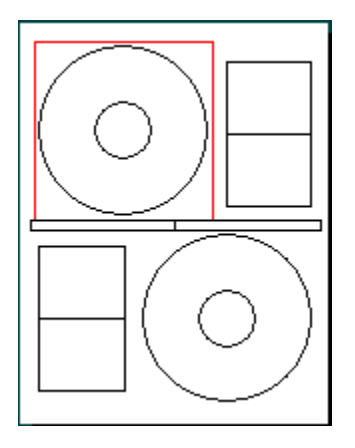

- · If the checkbox is highlighted, **uncheck** the Quick Designer checkbox.
- · Click **OK**

Designing a Label Saving and Printing the Label

#### **Designing a Simple Label**

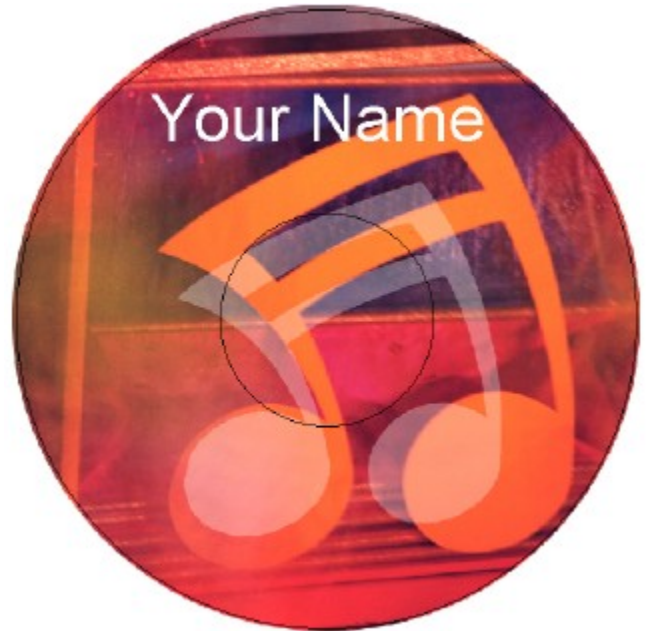

- · If not already highlighted by a red focus frame**, select the CD Label** in the upper left by clicking on it with the left mouse button.
- · Click the **Background Icon** on the Background toolbar, a Thumbnail Browser will appear showing a list of graphics that may be selected as a background. (this is only a small list of the thousands of backgrounds, textures, and clipart that is available with Click'N Design 3D.)
- · **Double-click** on one of the graphic thumbnails you wish to use. The image will be transferred to the background of the label.

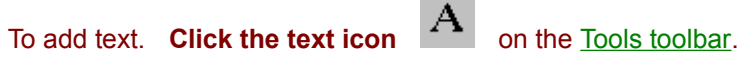

- Move the mouse to the place on the label you want to add text.
- · **Hold down** the left mouse button **and drag** the mouse until you obtain the desired size.
- · **Choose your font, size, and color** from the Font Dialog.
- Type some text.
- · When finished **right click** on the text box, and **choose Select**.
- Select the appropriate icon to change between opaque and transparent background.

#### Saving and Printing the Label

## **Saving and Printing the Label**

- 
- **Click on the Save button <b>A Click on the Save button 6 Click on the Save button in Save dialog appears.**
- · **Choose** where you want the label saved.
- · **Enter the name** to save the label in the dialog box.
- · Click **OK**.

If you want to save a copy of your label with a different name, choose **save as** from: File > Save As menu and repeat the steps above.

If your printer has not already been calibrated for Click'N Design 3D, you may wish to calibrate your printer.

- · Begin by placing the label **paper in the Printer Tray**.
- **Click the Print button**  $\sqrt{2\pi}$  or from the menu: File > Print. The Standard Print Dialog will appear. From this dialog you can select the number of copies and the print quality.
- · Click **OK** to print your label.

# **Glossary**

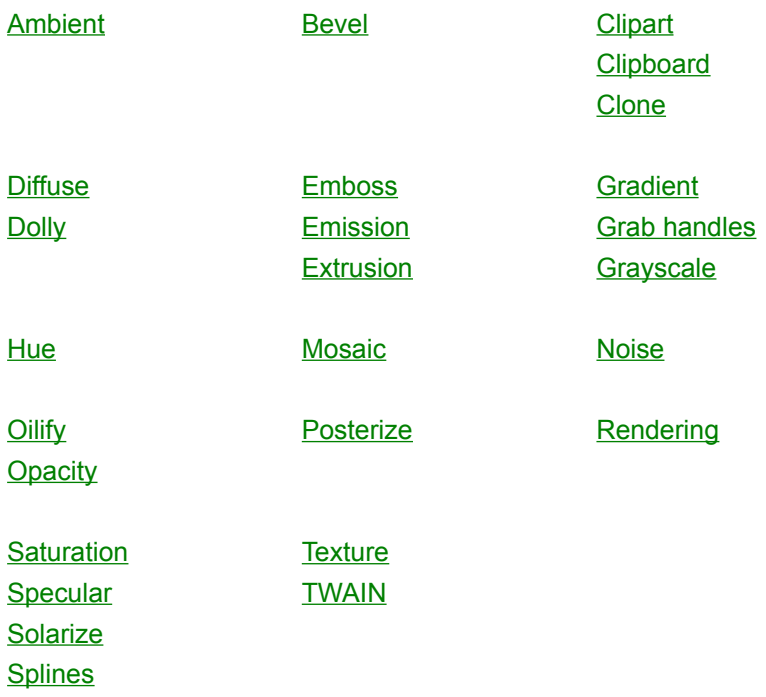

# **Edit Menu and Toolbar Buttons**

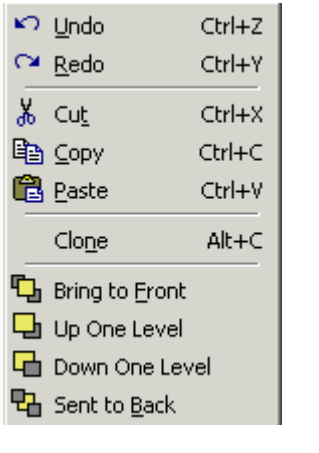

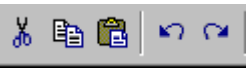

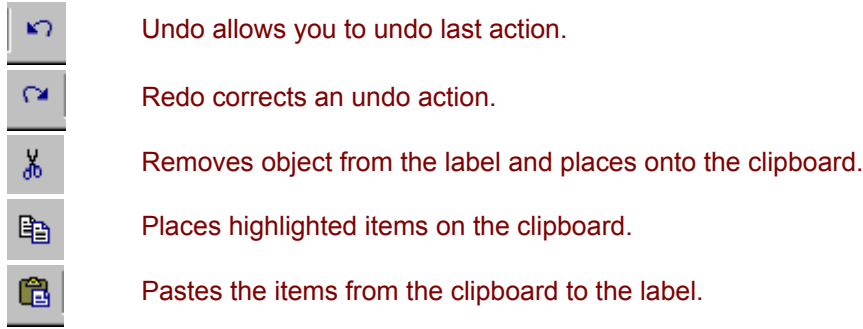

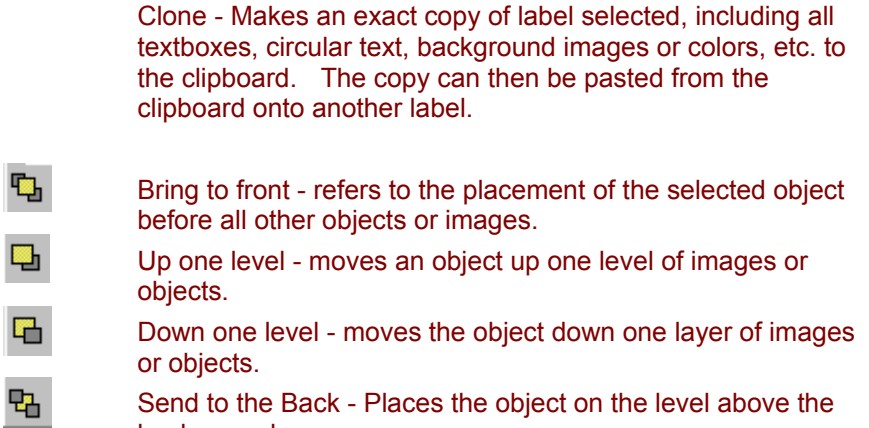

#### **View Menu and Toolbar Buttons**

background.

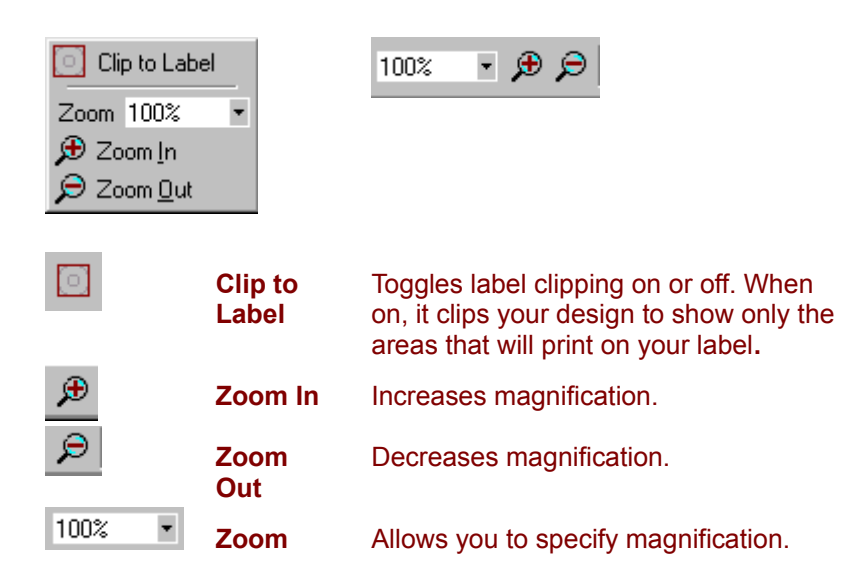

**Barcode Dialog**

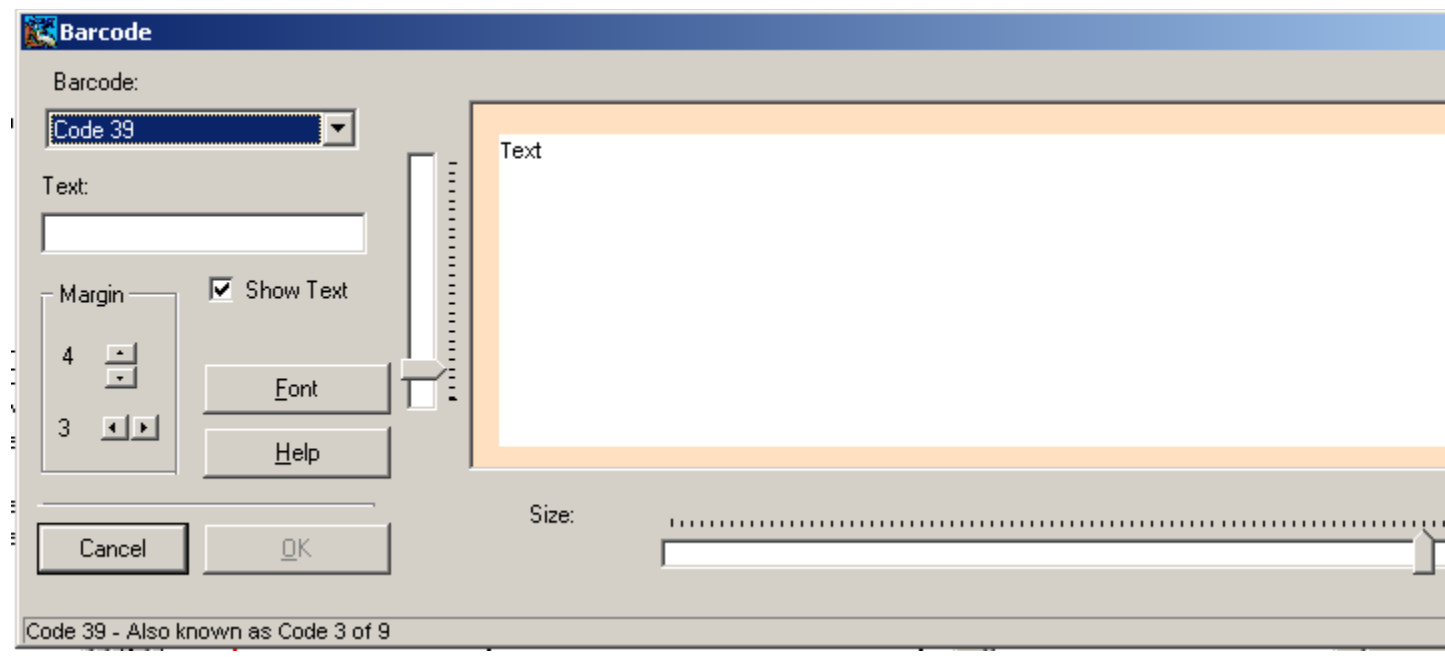

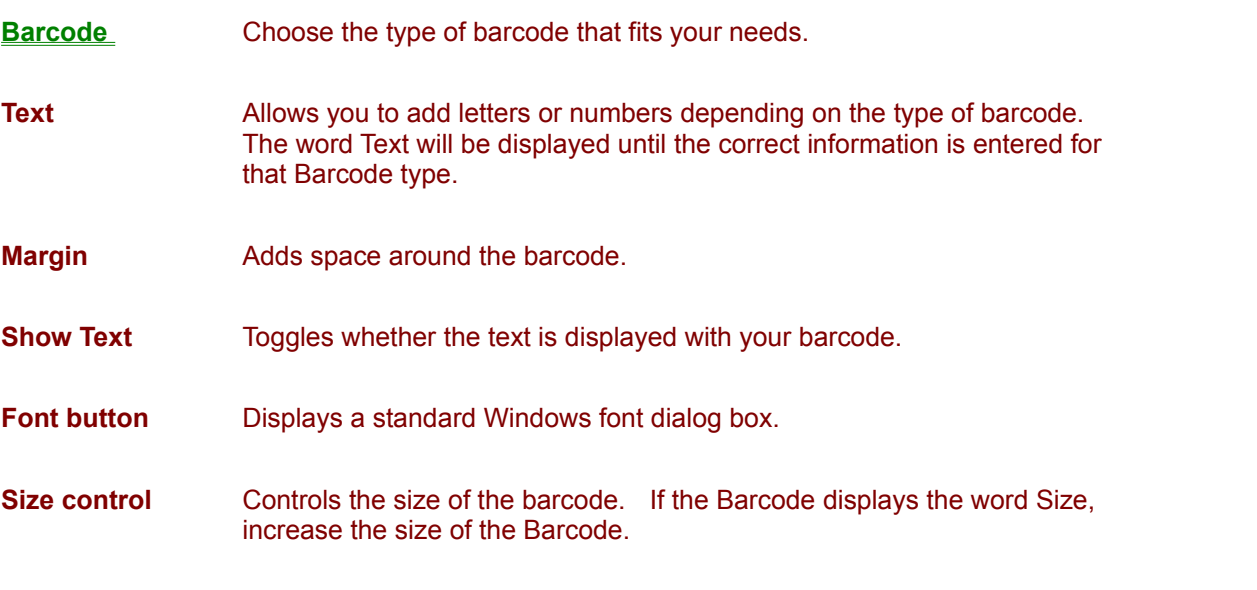

· To Edit a Barcode, double click on the Barcode and the Barcode dialog will appear. Only when there are changes made to the barcode will the OK button appear. Once changes are made hit okay.

For more information on Barcode types click here.

#### **Effects Overview**

The Effects provided with Click'N Design 3D can be used to enhance and modify your clipart, backgrounds, and textures. The Effects dialog gives you an option to save your changes as new clipart. To learn more about the Effects available through the Effects dialog, click on the links below.

\* Enhanced Metafile (.EMF) or Windows Metafile (.WMF) will not show the image toolbar as well as not allow for effect manipulations with the effects menu.

Effects Dialog explained A List of Effects

# **Options Overview**

The options menu allows you to customize the program to your preferences.

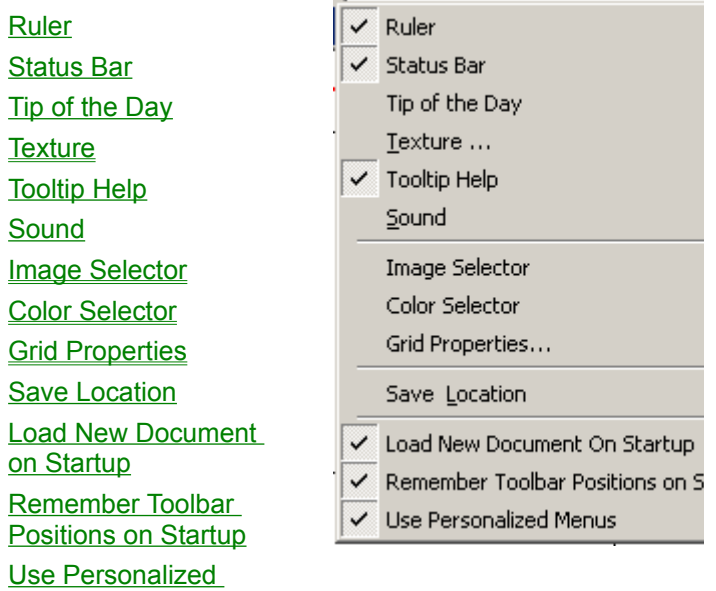

**Menus** 

#### **Windows Menu**

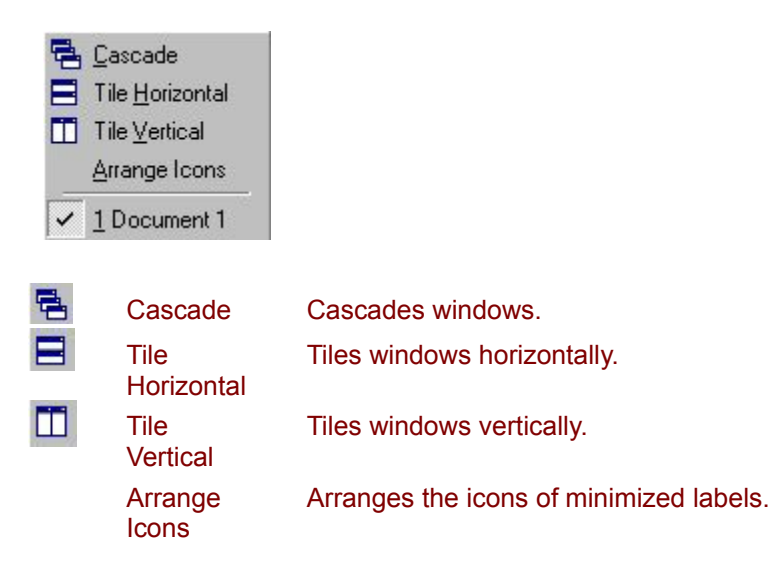

A list of currently opened label is displayed in this menu. The active label is checked.

# **Help Menu**

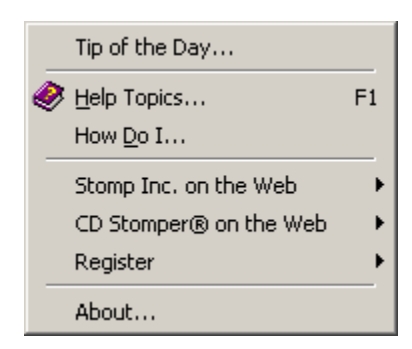

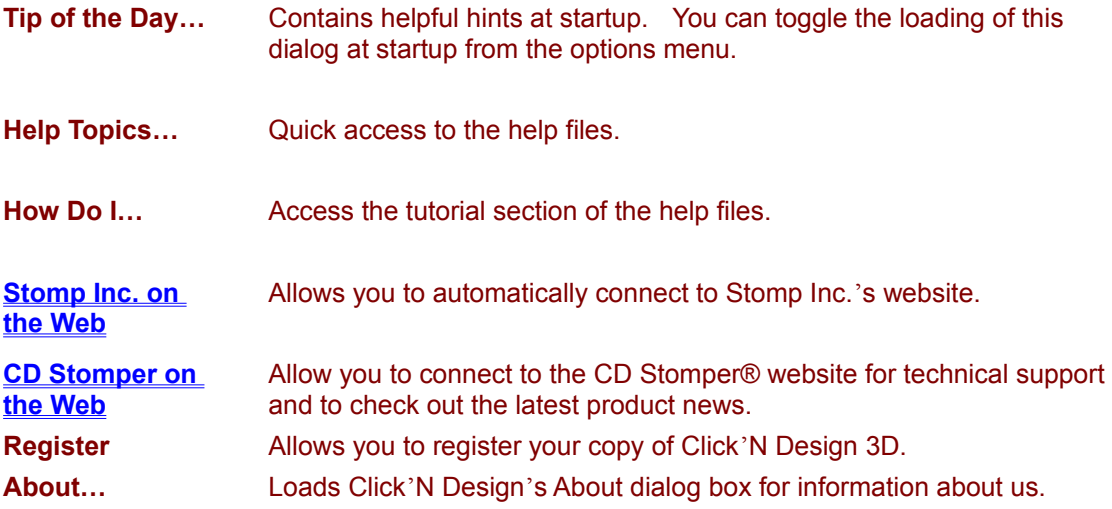

#### **Status Bar**

Tools > Options > Status Bar Toggles the display of Click'N Design 3D's status bar. The Status bar displays program information.

#### **Tip of the Day**

Tools > Options > Tip of the Day Toggles whether the Tip of the Day dialog box will come up at startup.

#### **Sound**

Tools > Options > Sound Toggles the sound effects built into the program.

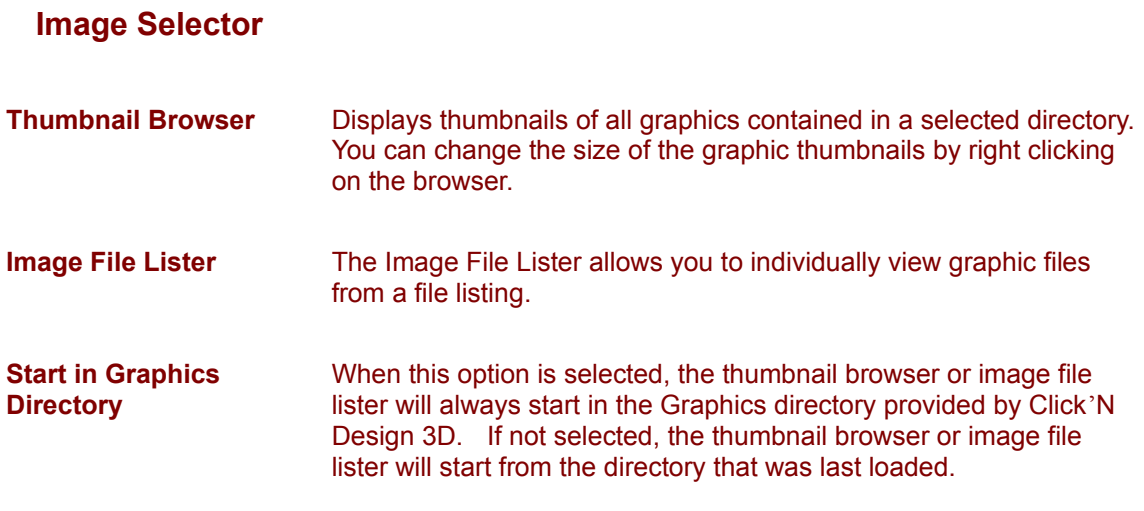

**Background Toolbar**

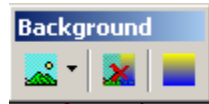

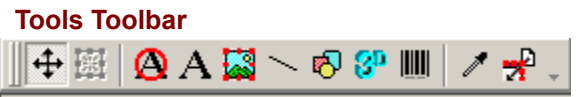

# **Add Text**

- · **Highlight the label**.
- **Click the text icon state on the Tools toolbar**.
- · **Position the mouse** where you want to begin your text box.
- · **Hold down** the left mouse button **and drag** until you obtain the desired size. The textbox will appear with a dotted frame to indicate the size of your textbox, and will not be printed.
- · **Type** your text. The textbox is already in edit mode.
- · To **move the text box,** double click on the textbox or use the Edit/Select option on the Text toolbar/Menu and the grab handles will appear.
- · **To change your font size and color**, choose Font Dialog from the menu or Text toolbar provided.

Now, Resize your text box by using the grab handles, and position where you want. For more detailed information on Text click here.

## **Add a Line**

- · **Highlight the label**.
- **Click the Line Icon** on the Tools toolbar.
- · **Hold the left mouse button down** on the label where you want the beginning of the line.
- · **Drag** the mouse to set the length and direction of the line.
- **Release** the left mouse button.
- While selected you can move or resize the line by dragging the mouse.

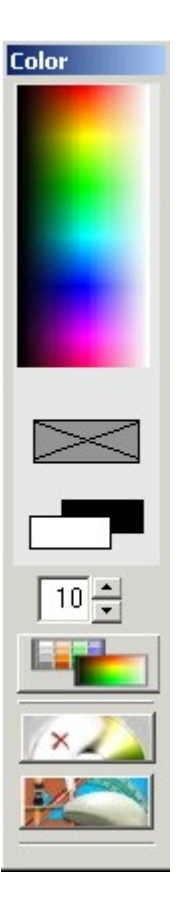

- · To **increase or decrease the thickness** of the line, use the thickness control below the color panel.
- · To **change the color of the line** left click on the color panel.

To learn more about the color toolbar click here.

#### **Add a Shape**

- · **Highlight the label**.
- Click the **Shape Icon b** on the Tools toolbar.
	-
- · **Hold the left mouse button down** on the label where you want the beginning of the shape.
- · **Drag** the shape to the length you desire and **release** the mouse button.
- · **While selected** you can move the shape.

Select your shape from the dropdown. Selectable shapes include: **Circle, Ellipse, Square, Rounded Square, Rectangle,** and **Rounded Rectangle**. You can also set the outline and/or fill colors on your

shapes using the **filled/outlined** dropdown.

To change the thickness of the outline, use the thickness control on the Color toolbar.

- · Use the up or down arrow to **increase or decrease the outline thickness.**
- · Use the Color Selector to **change the outline color**.

Selected shapes can be resized or moved using the grab handles.

# **Effects Dialog**

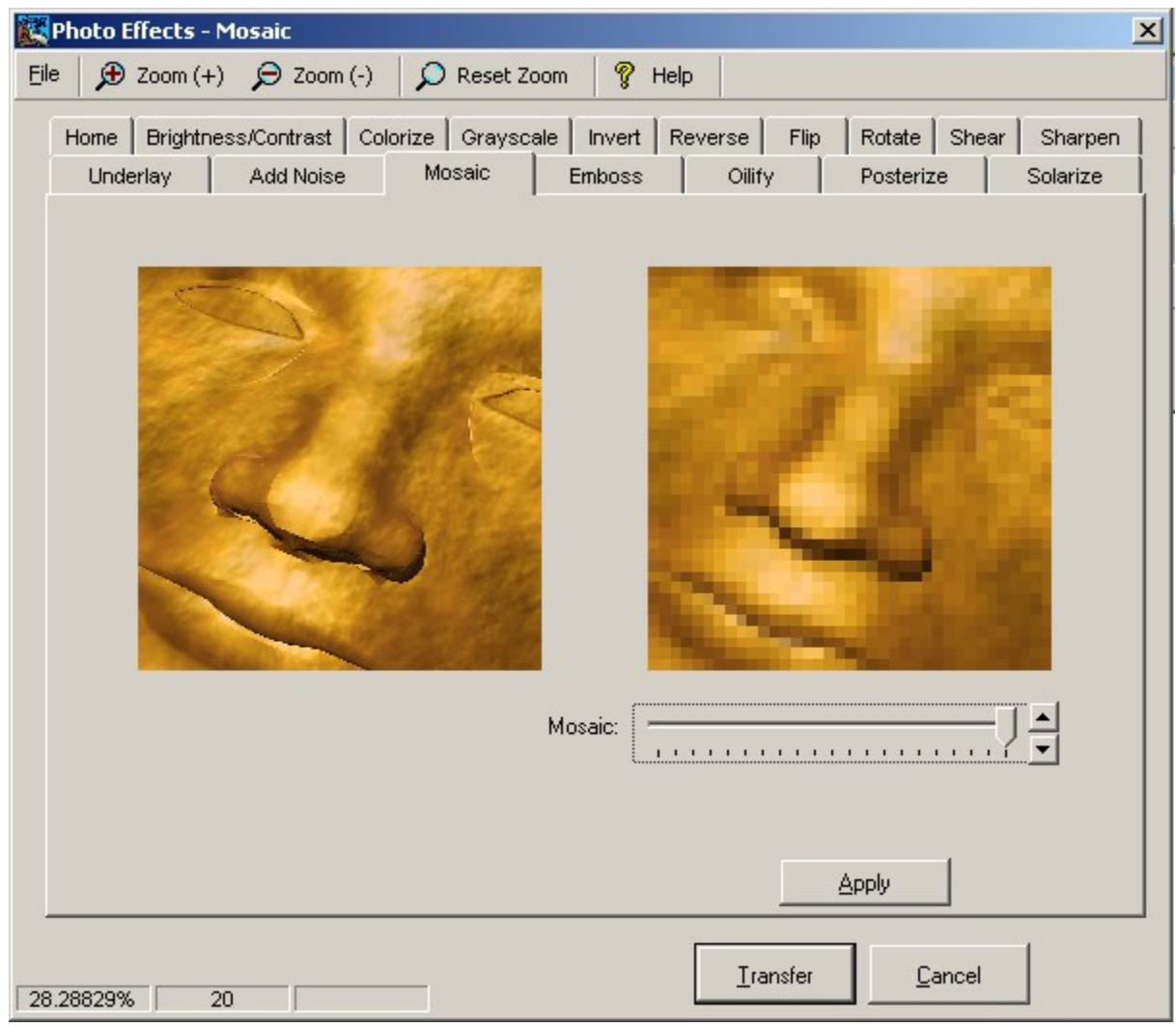

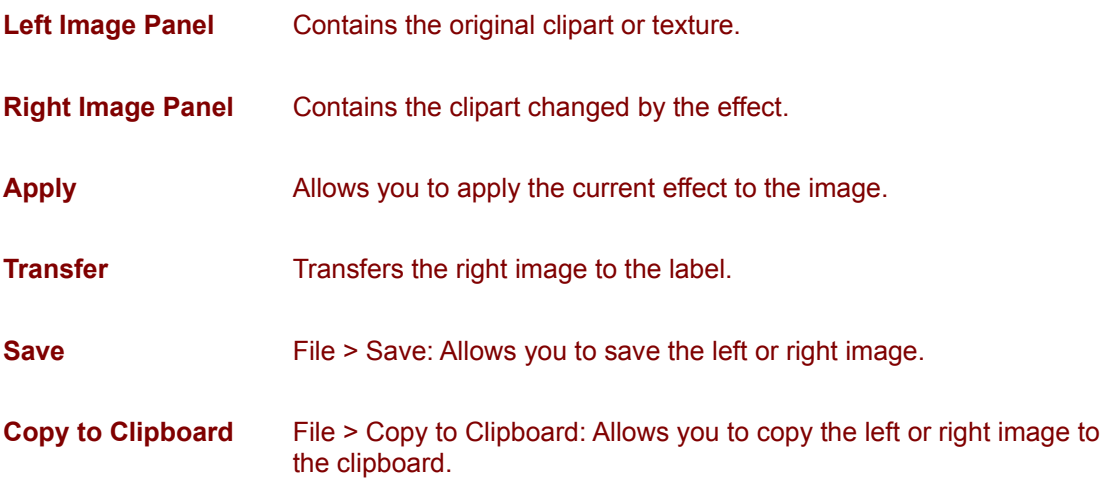

#### **Replace Image** File > Replace Image: Replaces the left image from file or clipboard. **Note:** If one of the effects is selected, the right image will also be replaced.

- · You can increase, decrease, or reset the zoom on the toolbar above the image panels.
- · When the horizontal and vertical scroll bars are visible, you can hold the left mouse button down on the image and move it.
- · To apply different Effects, click on the tabs above the images. Depending on the Effect, controls will appear below the right image.
- · Remember Windows Metafile (.wmf) and Enhanced Metafile (.emf) cannot be manipulated in the Effects dialog.

To learn more about the Effects available with Click'N Design 3D click here.

# **List of Effects**

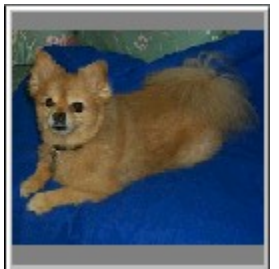

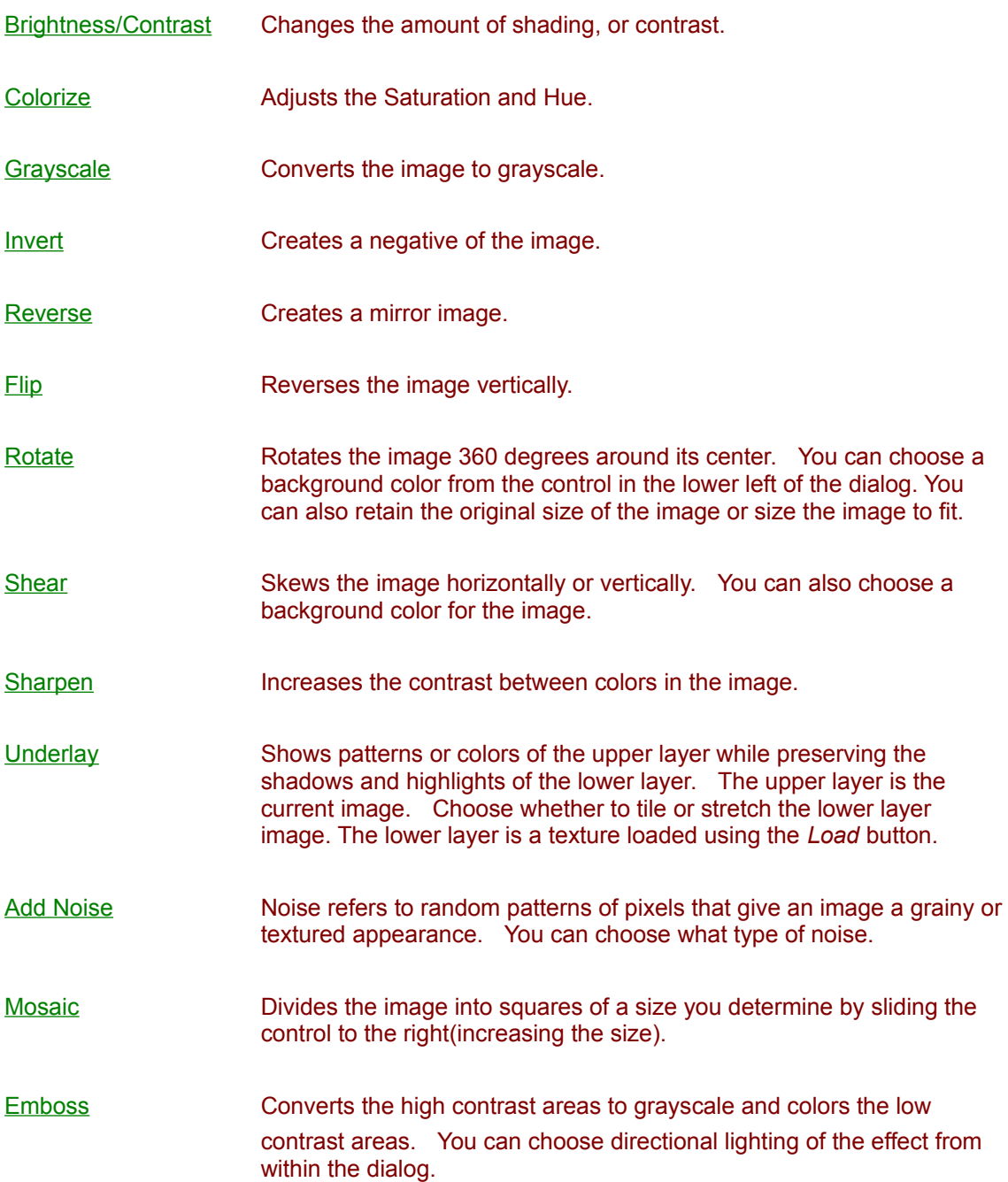

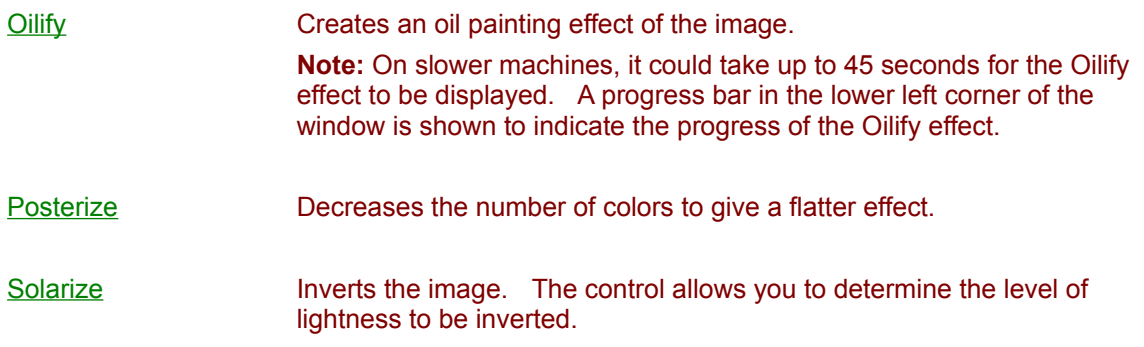

#### **Color Selector Menu and Toolbar**

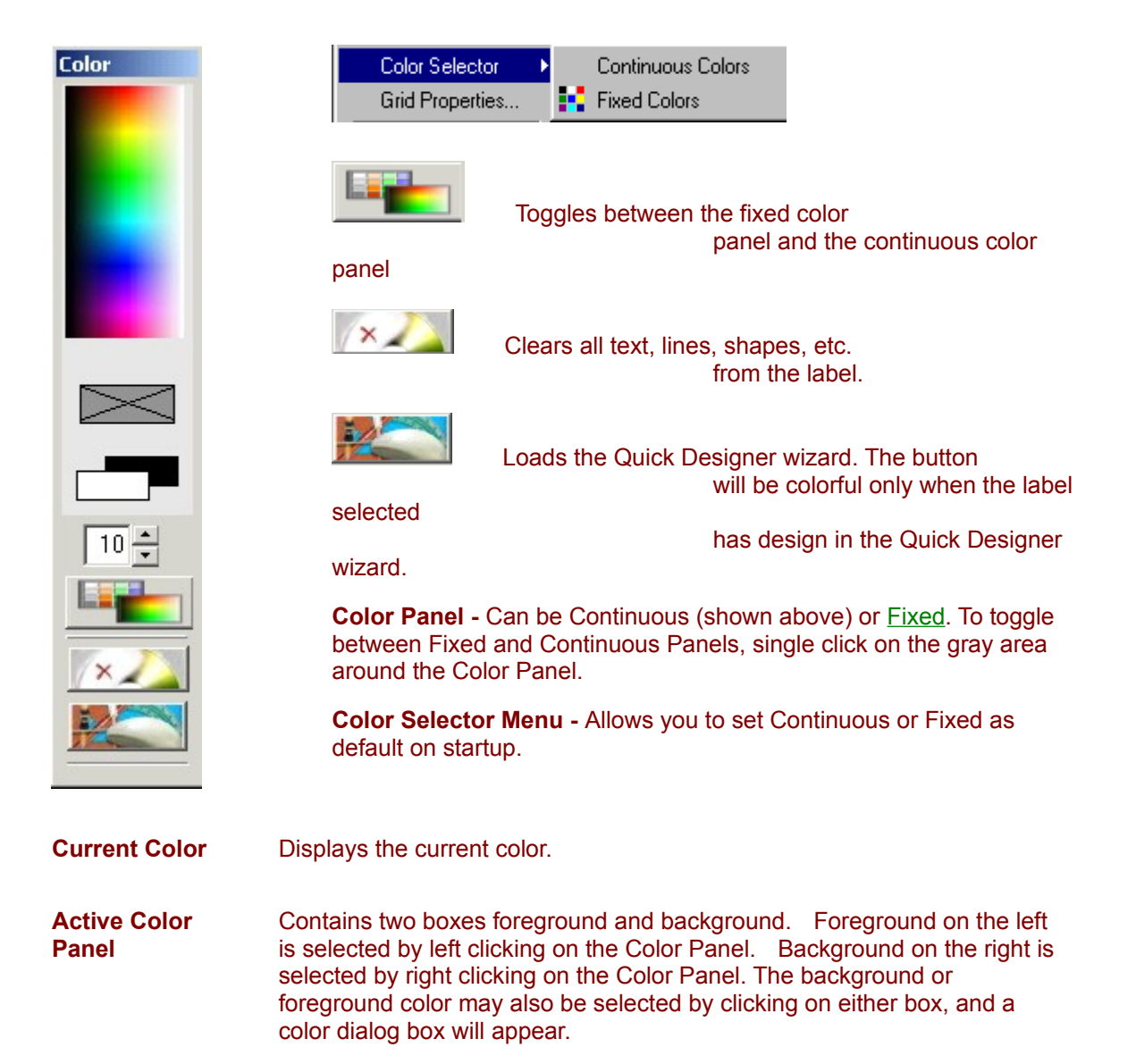

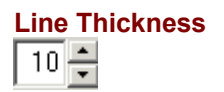

**Line Thickness** Line Thickness control determines the thickness of a line, outline of a shape, and outline of an image.

# **Grid Properties**

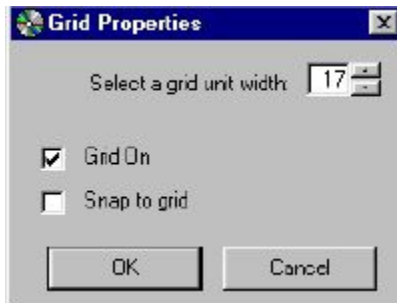

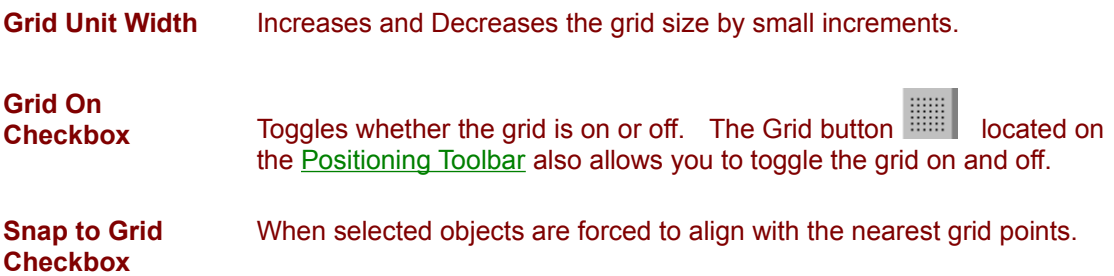

# **Tools Menu and Toolbar**

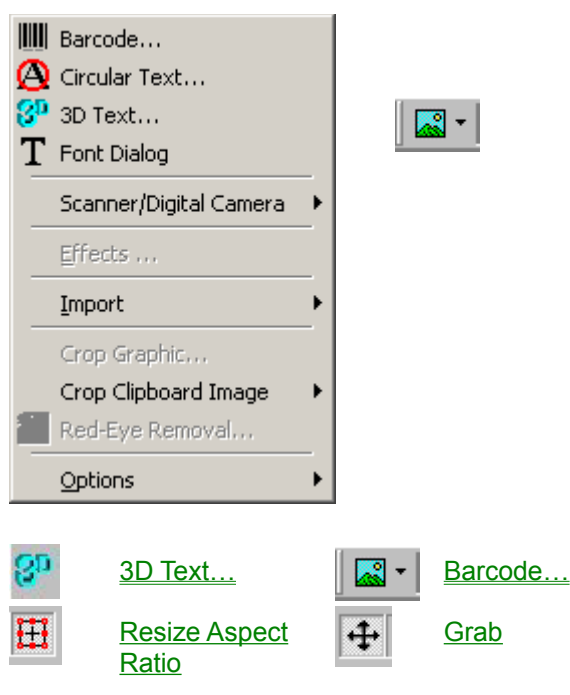

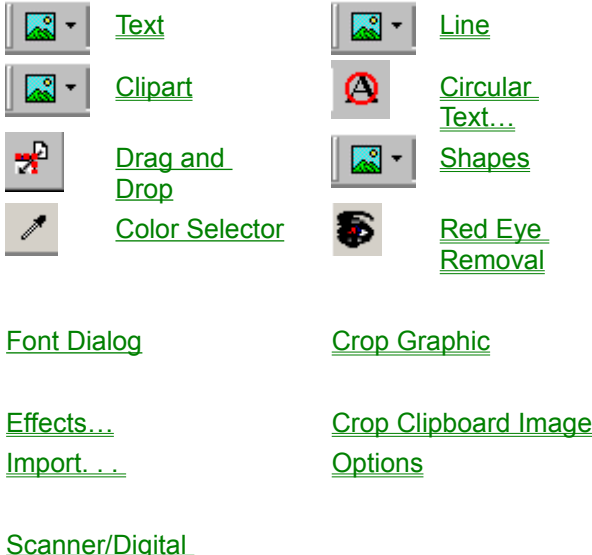

**Camera** 

#### **3D Text Overview**

Click'N Design 3D provides a powerful tool to revolutionize the way you customize your CD and Jewel case labels. Adding 3D text to your label can make a bold and impressive statement. 3D text is based on optics, camera positioning, and lighting effects. We will not cover the technical aspects of 3D text in this help file. The tutorial below will guide you through using Click'N Design's 3D Text.

While working with 3D text, it may be possible in some situations to accidentally move your text out of your field of view. This is very easily corrected by simply zooming out until your text reappears. After which, you can reposition, resize, and continue.

#### 3D Text Tools

To optimize the creation of 3D text, it is recommended to follow the links below in order, which follows the tab order of the Tabs located to the right. You can then go back and fine-tune the appearance of your text.

Entering Your Text Adding an Effect Adjusting the Surface of the Text Texturing the Text Text Lighting Transferring Your 3D Text

# **Scanner/Digital Camera**

Select TWAIN Source... Aquire Image to Background... Aquire Image as Clipart...

If you have a scanner, digital camera, or other TWAIN supported devices, you can easily transfer scans and images from these devices into Click'N Design 3D.

If you have more than one TWAIN supported device, Click'N Design has a menu option to choose the right device. Under the *Tools* menu, select *Scanner/Digital Camera* and then choose *Select TWAIN Source*.

- · To acquire an image, make sure that your device is connected and ready to transfer an image.
- · Choose the menu option you desire: Acquire Image as Clipart or Acquire Image to Background.
- · Follow the instructions of the wizard provided by your TWAIN device.

#### **Pointer**

Allows you to select objects on the label

#### **Grab**

Allows you to move and resize objects.
## **Resize Aspect Ratio**

Turns on or off the ability to resize affected object's aspect ratio. If turned off, all resizing is proportional (ratio from width to height is the same).

# **Text Menu and Toolbar**

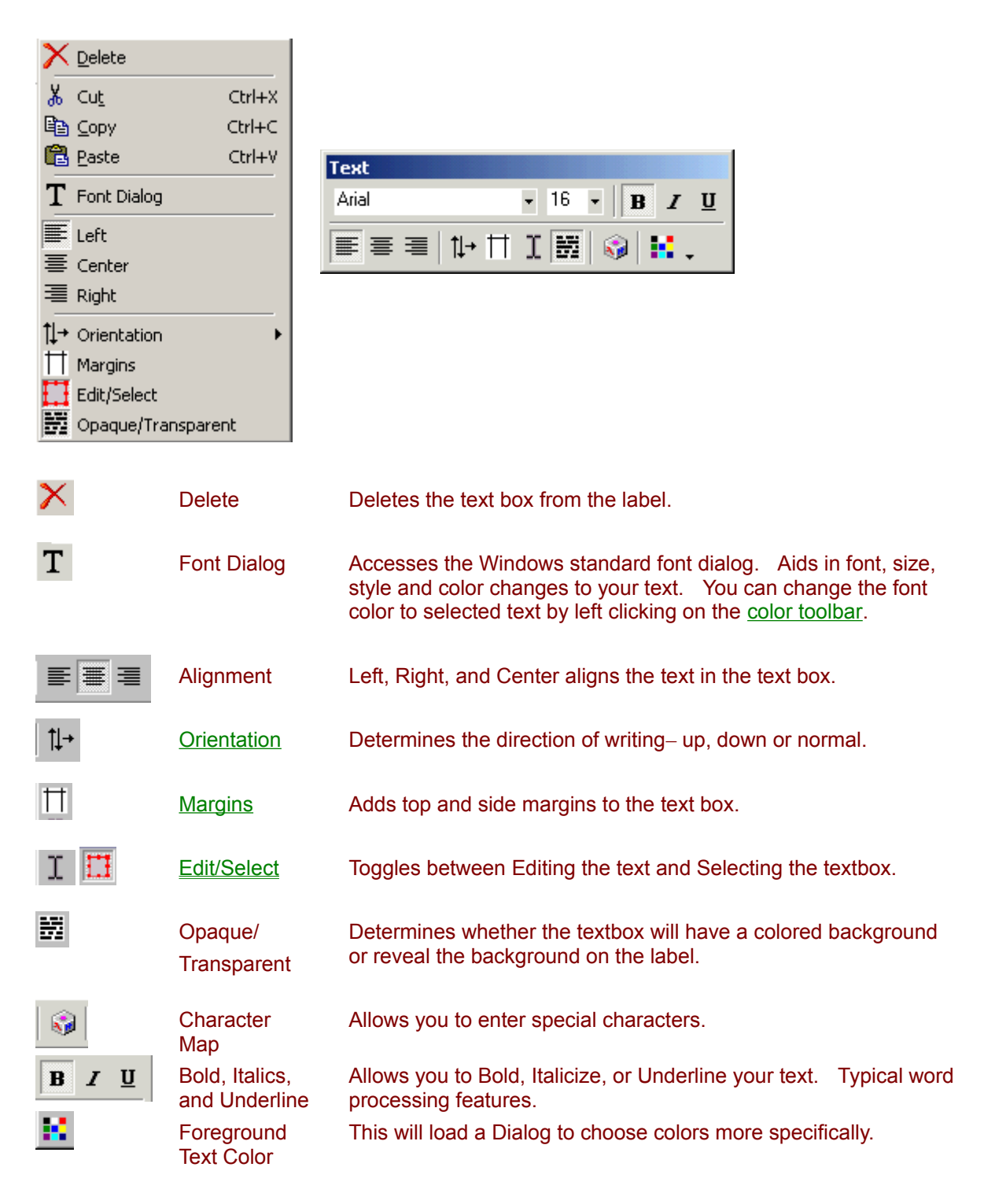

The two dropdown menus on the Text Toolbar allow you to choose the Font type and the Font size.

When using vertically-oriented text (by right-clicking on a textbox and selecting the Orientation menu item or by clicking the Orientation icon on the Text toolbar), if you have a problem selecting the text

you've typed inside the textbox, drag one of the grab handles to make the textbox larger.

**Remember**: The Text Toolbar only appears when a textbox is selected or you are editing text in a textbox.

# **Overview**

Click'N Design 3D provides some amazing features such as: 3D text rendering, Circular text capabilities, Barcode support, Image manipulation and processing, Scanner and Digital camera support and much more.

Listed below are some of those features in simple tutorials.

Add a Background Image **Add a Clipart** Add a Line Add a Shape **Add Text Add Circular Text** Add 3D Text Add Barcodes Add a Gradient Background **Calibrate My Printer** 

# **Gray Scale**

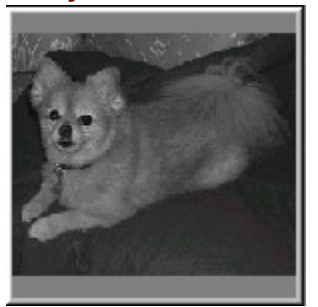

# **Brightness/Contrast**

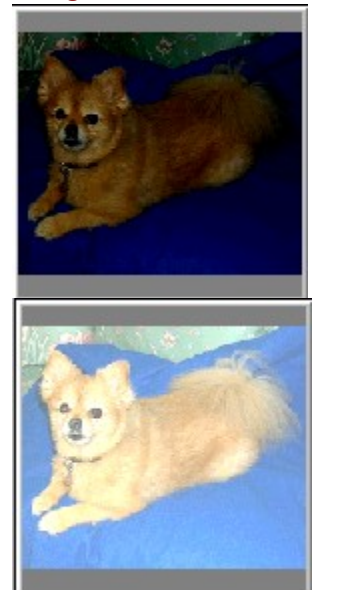

#### **Colorize**

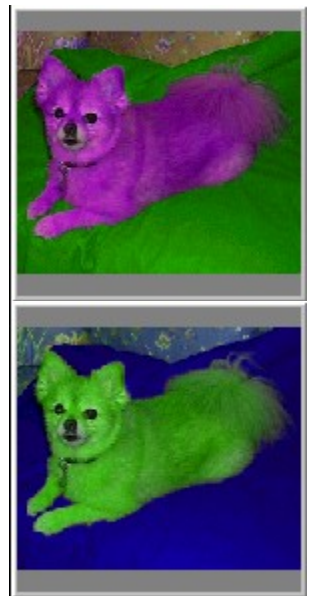

**Invert**

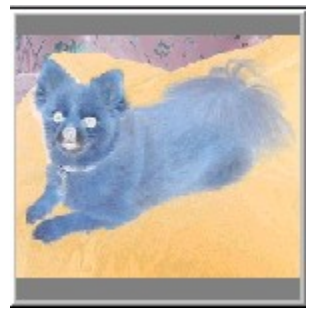

#### **Reverse**

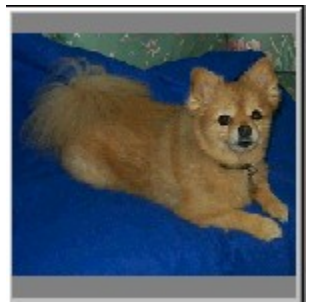

**Flip**

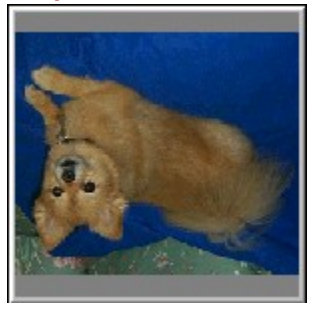

#### **Rotate**

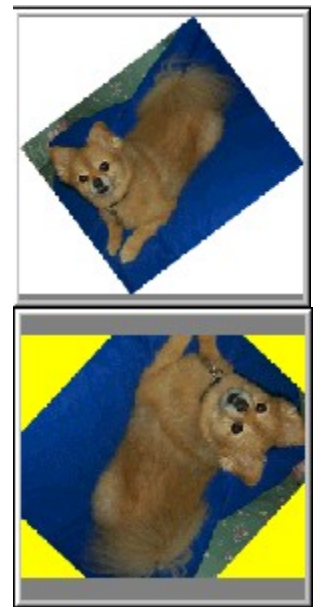

#### **Shear**

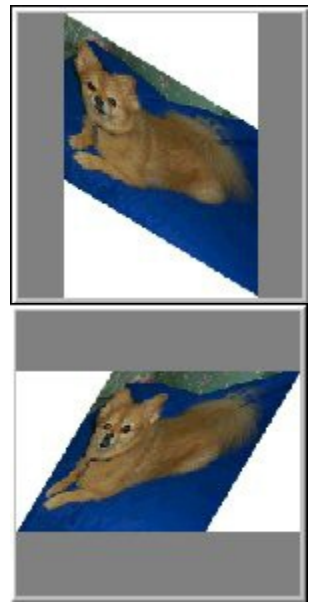

# **Sharpen**

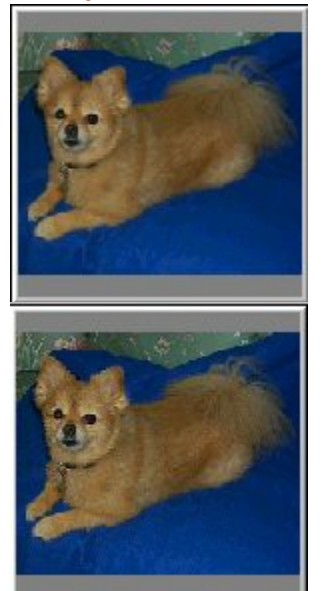

## **Underlay**

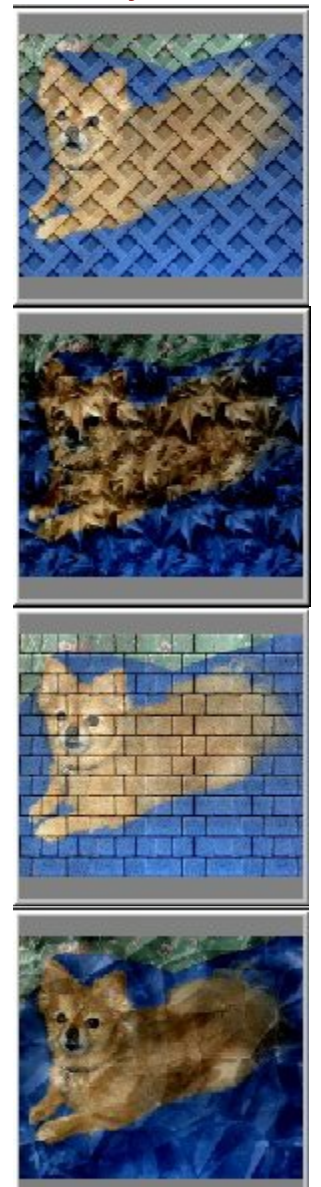

## **Add Noise**

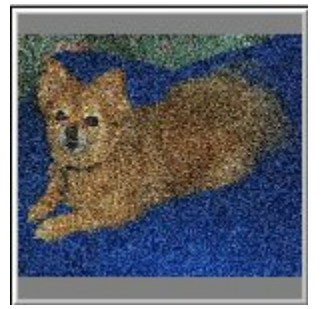

#### **Mosaic**

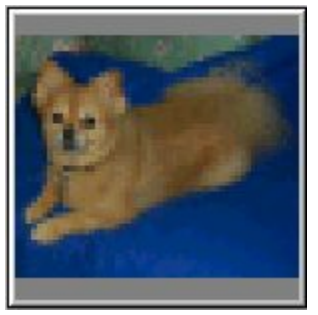

#### **Emboss**

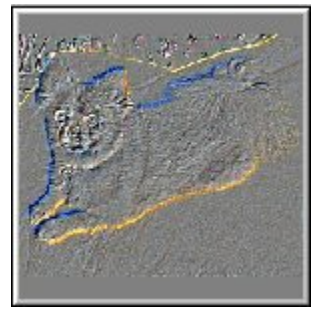

**Oilify**

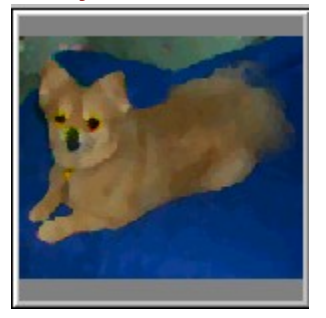

#### **Posterize**

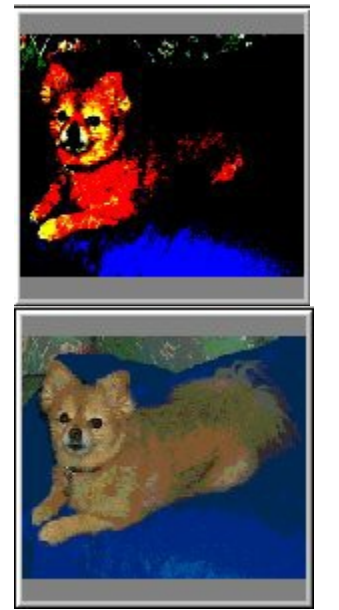

**Solarize**

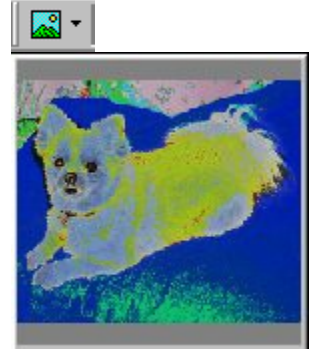

#### **Fixed Color Panel**

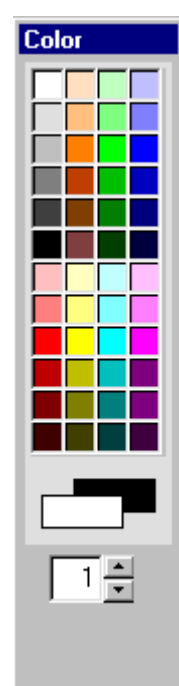

#### **Ruler**

Tools > Options > Ruler Toggles whether the ruler is displayed. Allows you to choose the units of measurements. Centimeters or Inches

# **Tooltip Help**

Menu Navigation Tools > Options > Tooltip Help Toggles popups that explain the buttons on the toolbars.

# **Texture Dialog**

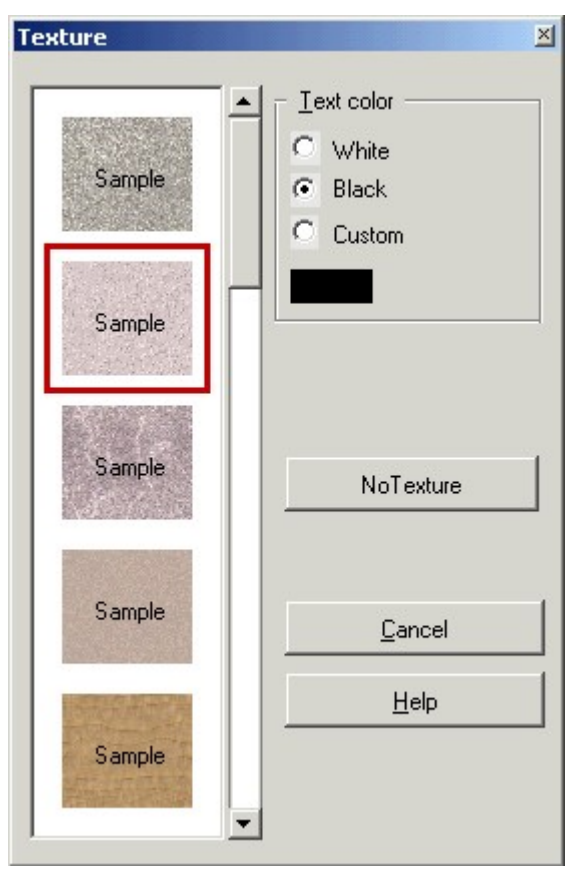

Text Color - Choose your text color before choosing a sample texture.

**Sample Texture Panel - Choose the texture you** want to apply to the program's face by clicking on the texture. After choosing a texture the texture dialog unloads and the texture is applied.

**No Texture Button -** Clears texturing from Click'N Design 3D when clicked.

# **Barcode Types**

**Click'N Design 3D supports the following barcodes:**

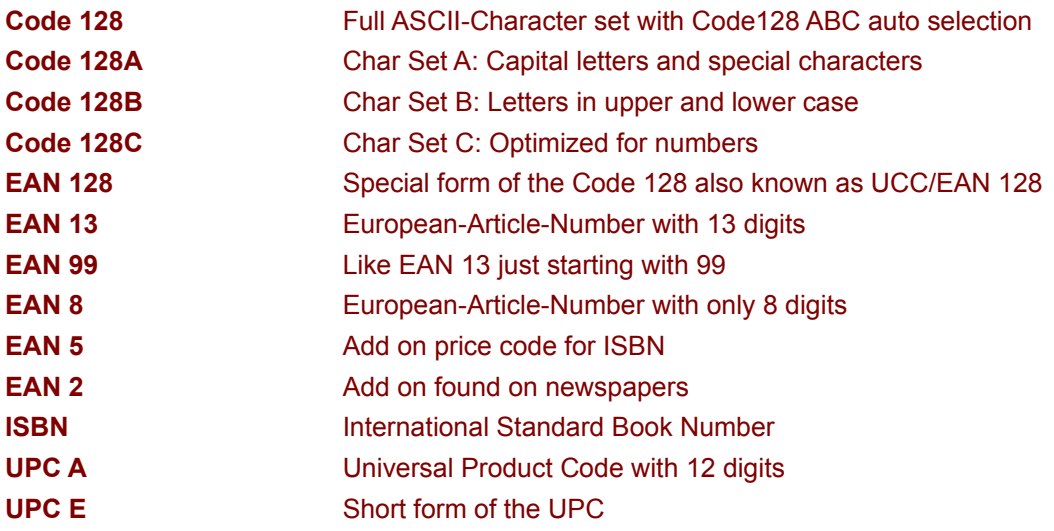

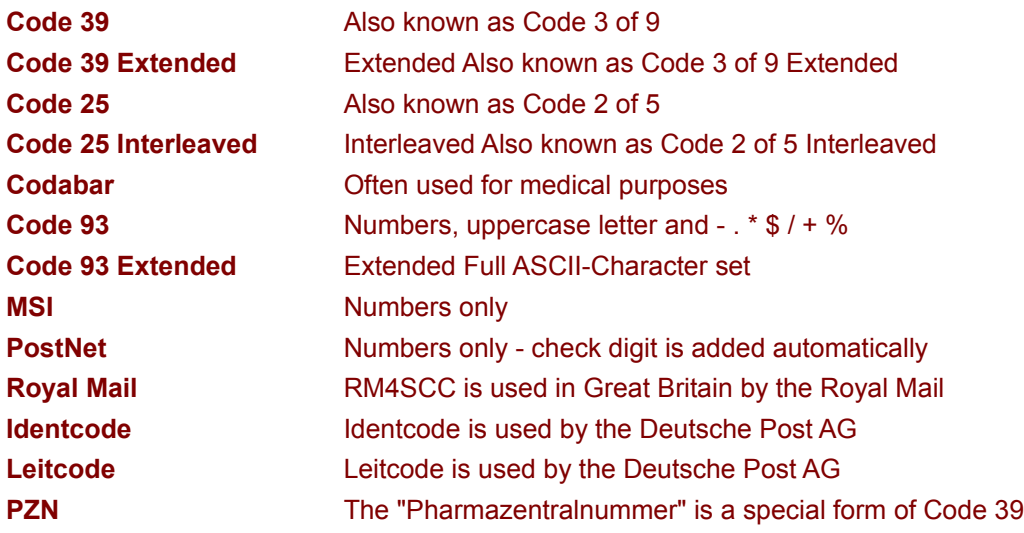

# **Ambient**

Light encompassing on all sides of a surface.

#### **Bevel**

An angled surface formed by two sides.

# **Circular Text**

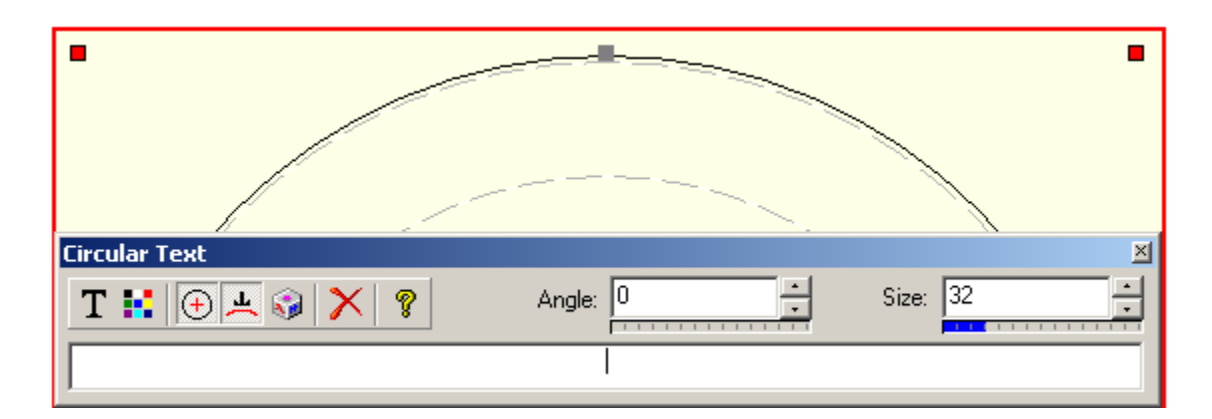

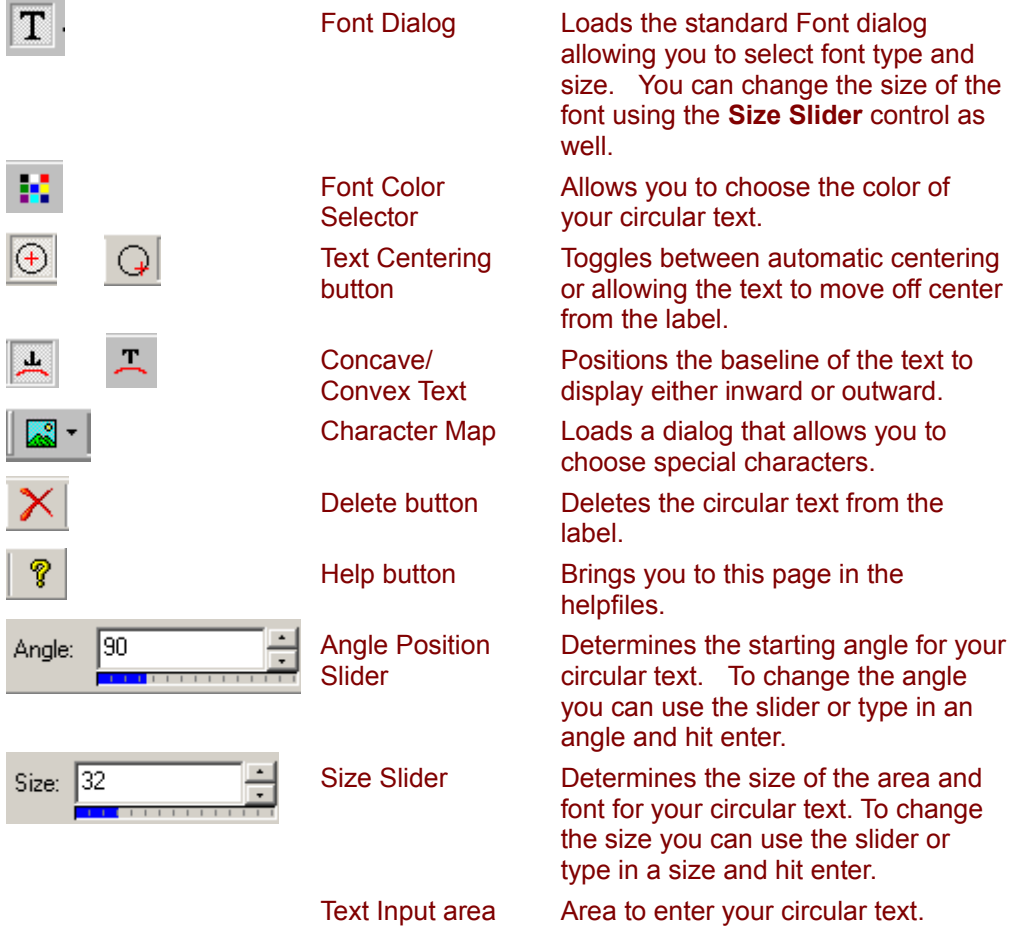

Use the grab handles to position your circular text within the label. **Note:** If text overlaps, reduce the size of the font or type in less text.

**Remember**: This dialog only shows up when you select circular text to edit.

## **Background Toolbar**

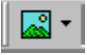

**Background Image button** allows you to insert an image as a background to the label. The Background is always the bottom layer of the label and cannot be moved. The dropdown loads a popup which allows you to tile, center, or stretch your background.

**Clear Background button** allows you to clear a background color or gradient.

**Gradient or Solid Color Background button** allows you to set a Solid color or Gradient color background. There are several different selectable gradient effects.

**Remember:** The Background toolbar is only visible when no other object is selected.

**Color Toolbar**

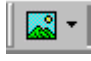

## **Development Team**

Click'N Design 3D software was produced by the team of:

**Manuel Silva** - Kingsport, Tennessee USA - Project Manager, Senior Developer

**Ed Benson** - Hong Kong, China - Senior Developer, Consultant, 3D Text/Graphics design

**Chris Ellis** - Kingsport, Tennessee USA - Lead Senior Developer

**Jonathan Leonard** - Johnson City, Tennessee USA - Senior Developer

**Brian Ellis** - Kingsport, Tennessee USA - Senior Developer

**Angie Moses** - Johnson City, Tennessee USA - Documentation Manager

**Jeff Fulford** - Johnson City, Tennessee USA - Developer

**Jenny Goulder** - Kingsport, Tennessee USA - Documentation

**Dean Elliott -** Costa Mesa, California USA - Lead Testing and QA, Stomp, Inc.

**Diego Cardenas** - Costa Mesa, California USA - Project facilitator, Chief Technology Officer, Stomp, Inc.

**Mike Hummell** - Costa Mesa, California USA - Project Visionary, President & CEO Stomp, Inc.

# **3D Text Tools**

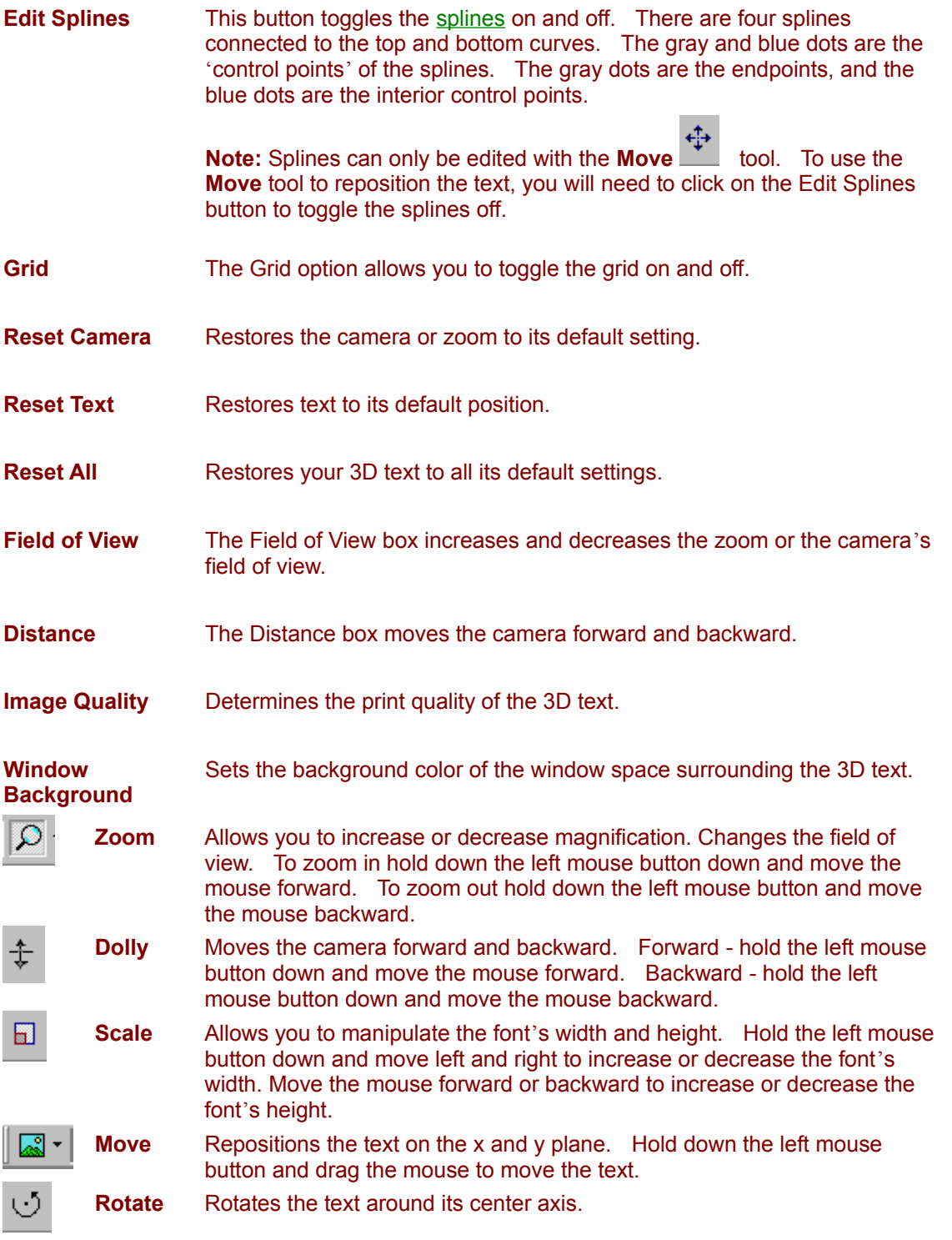

· You can drag and drop a graphic on to your 3D text to texture it.

- When you drag and drop a graphic while working on the Background tab  $\frac{dE}{dx}$ , the graphic becomes the background.
- · To transfer the 3D text to the selected label, hit the 3D Transfer Text button.

**Entering Your Text** Add Geometry to the Text Adjusting the Surface of the Text **Texturing the Text Text Lighting** 

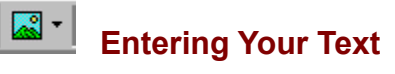

- · Enter your text into the text area panel. Your text should immediately show in the 3D Text window. To enter any special characters, click on the Character Map button.
- · Choose a font by using the font dropdown menu.
- · Choose a font style from the next dropdown menu. Font styles are dependent upon the type of font chosen.
- Next is the Justification dropdown menu. Justification only applies when you have more than one line of text.
- · To determine the size of the font, use the zoom button or resize the window.
- · You can change the color of the font on the Materials tab.

**Note**: It is best to enter your text before you use any of the other 3D effects. If you need to change your text after editing the splines or applying a geometry effect, any 3D effect changes you have made will be lost.

Add Geometry to the Text Adjusting the Surface of the Text Texturing the Text **Text Lighting** Transferring Your 3D Text

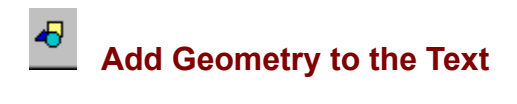

- · Choose an Effect from the Effects dropdown or by scrolling through the effects.
- · Choose the degree of extrusion you desire. Extrusion controls the depth of the text.
- · Bevel controls the angle of the edges of the text.

Adjusting the Surface of the Text **Texturing the Text Text Lighting Transferring Your 3D Text** 

# **Adjusting the Text Surface**

喆

Choose a material or color pattern from the 28 listed in the menu. The options in the menu set the Ambient, Diffuse, Specular, and Emission controls. You can change the default settings by clicking on the control's color box.

- The Ambient control is very powerful so keep it very low. It describes the general background level of light.
- · The most important component of an object's color is Diffuse. It describes the way light is scattered by a surface.
- · Specular is the highlight color. Set it to a slightly different color from diffuse to add variation and richness.
- · Emission adds a color to the color calculated by all other settings. It represents a light source.
- · Shininess increases or decreases the shininess or dullness of the colors.

Texturing the Text **Text Lighting** Transferring Your 3D Text

# **Texturing the Text**

· Choose a Texture from the dropdown menu. This menu allows you to remove a texture, select an image, or apply a gradient texture, which simulates a chrome effect.

#### **Image**

- · If you choose "Image" from the Texture Combo Box and select a graphic, four slider controls appear. They allow you to make adjustments to the brightness, contrast, saturation and hue of the image you've chosen to apply to your 3D text.
- · Determine what type of mapping you want from the Mapping drop-down menu. Character Mapping applies the whole texture to each character. String mapping stretches the texture across the whole string. To further optimize your gradient textures use Gradient mapping.

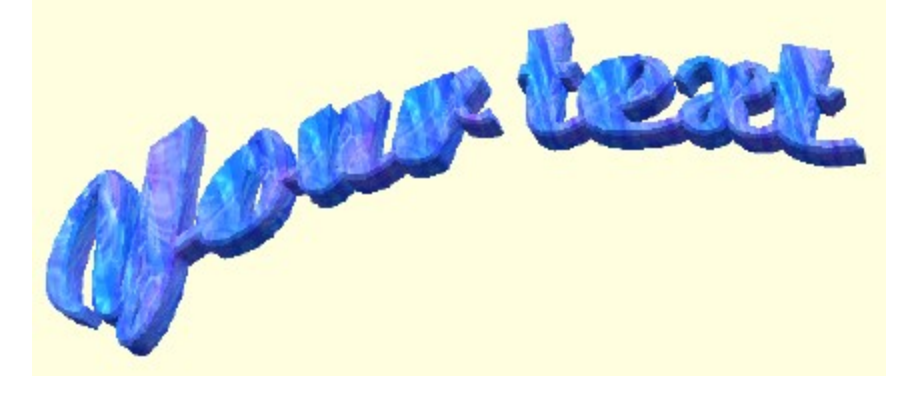

#### **Gradient**

- · Choose Simple Gradient in the dropdown menu.
- · Choose the Gradient colors by clicking on the color boxes provided.

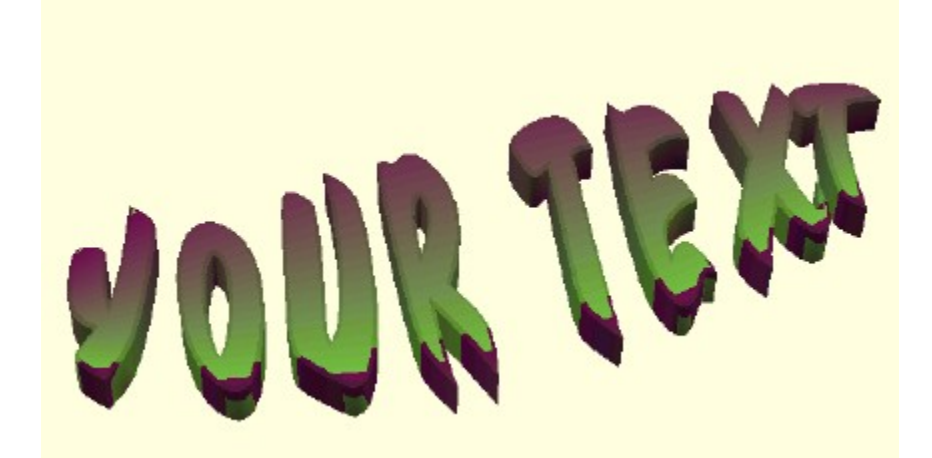

#### **Chrome Effect**

- · Choose the 1 Highlight texture.
- · Choose your two colors.
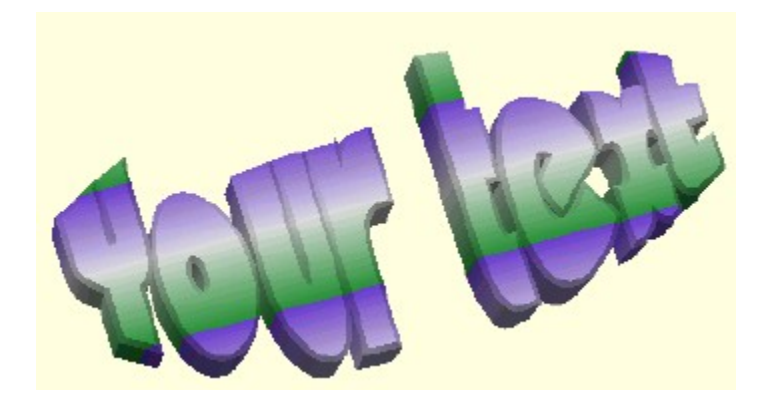

- · Choose the 2 Highlights texture.
- · Choose your two colors.

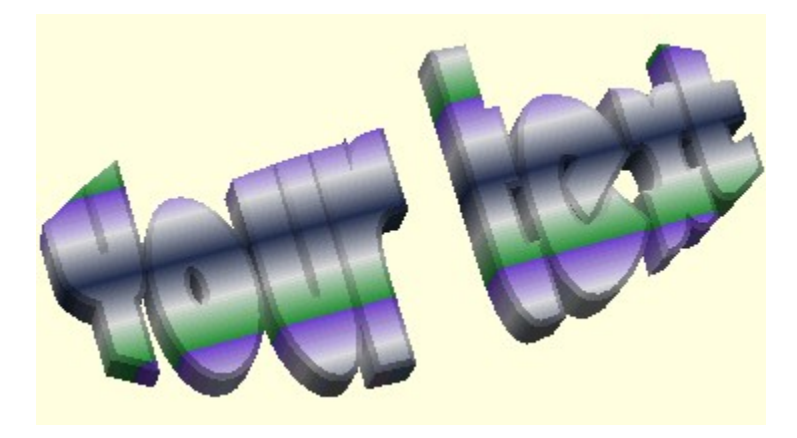

- · The offset can be used in string and gradient mappings to adjust the point where the texture starts on the object. The bottom left is  $(0,0)$ .
- · Repeat determines how many times the texture appears on a character or string. Use this feature to fit the texture to the object.

**Text Lighting** Transferring Your 3D Text

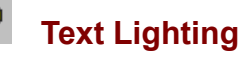

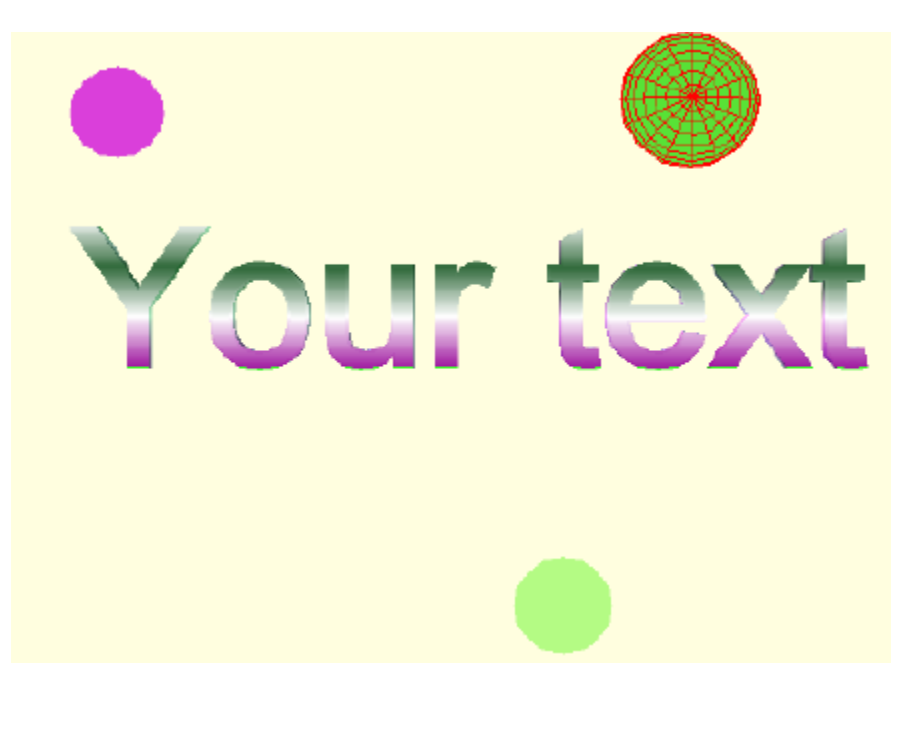

- The 3 dots on the image above are light sources.
- $\sqrt{2}$ You can move them along the x and y axis using the move icon.

To move the light source on the z axis.

- Select the light source.
- Hold down the shift button and move the light up and down to move the lights on the z axis.

#### Lighting Controls

- Lighting dropdown menu provides several combinations of light sources and types of lighting. The number indicates the number of lights. Directional or point are the type of lighting. Point is a focused light and Directional is a broad light that spans the text.
- Light Settings dropdown menu displays which light is selected.
- Type dropdown menu indicates whether the selected light is point or directional.
- · The color box allows you to change the color of the lights.
- · X, Y, and Z Positions are represented in the spin textboxes. You can drag the lights and the coordinates will be reflected in these boxes.

Transferring Your 3D Text

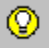

## **Transferring Your 3D Text**

Once you have completed your 3D text design, it can be easily transferred to your label by clicking the Transfer 3D Text button.

After the 3D text transfers, you can position and resize the text as needed.

To edit your 3D text double click on the text and the 3D text environment will open. Once you have finished with editing, click the Transfer 3D text button.

**3D Text Overview** 

#### **Licensing Agreement**

#### **END-USER LICENSE AGREEMENT FOR STOMP SOFTWARE**

**IMPORTANT-READ CAREFULLY:** This End-User License Agreement ("License") is a legal agreement between you and Stomp Inc. ("Stomp"), the manufacturer of Click'N Design 3D software. All Stomp software and third party software shall be referred to herein as the STOMP SOFTWARE. This License covers only the STOMP SOFTWARE. The STOMP SOFTWARE includes computer software, the associated media, any printed materials, and any "on-line" or electronic documentation.. By installing, copying or otherwise using the STOMP SOFTWARE, you agree to be bound by the terms of this License. If you do not agree to the terms of this License, Stomp is unwilling to license the STOMP SOFTWARE to you. In such event, you may not use or copy the STOMP SOFTWARE , and you should promptly contact Stomp for instructions on return of the unused product(s) for a refund of the purchase price of the STOMP SOFTWARE.

#### **STOMP SOFTWARE LICENSE**

The STOMP SOFTWARE is protected by copyright laws and international copyright treaties, as well as other intellectual property laws and treaties. The STOMP SOFTWARE is licensed, not sold.

**GRANT OF LICENSE.** This License grants you the following rights:

- **Software.** You may install and use one copy of the STOMP SOFTWARE on a single computer.
- **Storage/Network Use.** You may not use the STOMP SOFTWARE over an internal network or distribute the STOMP SOFTWARE to your other computers over an internal network.
- **Back-up Copy.** You may create one (1) back-up copy of the STOMP SOFTWARE. You may use the back-up copy solely for archival purposes.

#### **DESCRIPTION OF OTHER RIGHTS AND LIMITATIONS**

- · **Limitation on Reverse Engineering, Decompilation and Disassembly.** You may not modify, reverse engineer, decompile, or disassemble the STOMP SOFTWARE in whole or in part.
- **Separation of Components.** The STOMP SOFTWARE is licensed as a single product. Its component parts may not be separated for use on more than one computer.
- · **Single COMPUTER.** The STOMP SOFTWARE is licensed for use on a single computer. The STOMP SOFTWARE may only be used on a single computer at a time.
- **Rental.** You may not rent or lease the STOMP SOFTWARE.
- **Software Transfer.** You may permanently transfer all of your rights under this License only as part of a sale or transfer of the software, provided you retain no copies, transfer all of the STOMP SOFTWARE (including all copies, component parts, the media and printed materials, all versions and any upgrades of the STOMP SOFTWARE and this License), and the recipient agrees to the terms of this License.
- **Termination.** Without prejudice to any other rights, Stomp may terminate this License if you fail to comply with the terms and conditions of this License. In such event, you must destroy all copies of the STOMP SOFTWARE and all of its component parts.

**COPYRIGHT.** All title and copyrights in and to the STOMP SOFTWARE (including but not limited to any images, photographs, animation, video, audio, music, text and "applets," incorporated into the STOMP SOFTWARE), and any copies of the STOMP SOFTWARE, are owned by Stomp or its suppliers. All rights not specifically granted under this License are reserved by Stomp.

**HIGH RISK ACTIVITIES.** The STOMP SOFTWARE is not fault-tolerant and is not designed, manufactured or intended for use or resale as on-line control equipment in hazardous environments requiring fail-safe performance, such as in the operation of nuclear facilities, aircraft navigation or communication systems, air traffic control, direct life support machines, or weapons systems, in which the failure of the STOMP SOFTWARE could lead directly to death, personal injury, or severe physical or environmental damage ("High Risk Activities"). Stomp and its suppliers specifically disclaim any express or implied warranty of fitness for High Risk Activities.

**U.S. GOVERNMENT RESTRICTED RIGHTS.** THE SOFTWARE PRODUCT and documentation are provided with RESTRICTED RIGHTS. Use, duplication, or disclosure by the United States Government is subject to restrictions as set forth in subparagraph (c)(1) and (2) of the Commercial Computer Software-Restricted Rights at 48 CFR 52.227-19, as applicable. Manufacturer is Stomp Inc., 2302 Barranca, Irvine CA, 92606.

#### **LIMITED WARRANTY**

**LIMITED WARRANTY ON CD-ROM MEDIA.** Stomp warrants that for a period of ninety (90) days from the date of its delivery to you the CD-ROM media on which the STOMP SOFTWARE is furnished to you will be free from defects in materials and workmanship under normal use. This limited warranty extends only to you as the original licensee. Stomp's entire liability and your exclusive remedy will be replacement of the CD-ROM media not meeting Stomp's limited warranty and which is returned to Stomp with proof of purchase in the form of a bill of sale (which is evidence that the CD-ROM media is within the warranty period). Stomp will have no responsibility to replace a disc damaged by accident, abuse or misapplication. ANY IMPLIED WARRANTIES ON THE CD-ROM MEDIA, INCLUDING THE IMPLIED WARRANTIES OF MERCHANTABILITY AND FITNESS FOR A PARTICULAR PURPOSE, ARE LIMITED IN DURATION TO NINETY (90) DAYS FROM THE DATE OF DELIVERY. SOME STATES DO NOT ALLOW LIMITATIONS ON HOW LONG AN IMPLIED WARRANTY LASTS, SO THESE LIMITATIONS MAY NOT APPLY TO YOU. THIS WARRANTY GIVES YOU SPECIFIC LEGAL RIGHTS, AND YOU MAY ALSO HAVE OTHER RIGHTS WHICH VARY FROM STATE TO STATE.

**EXCLUSION OF WARRANTY ON STOMP SOFTWARE.** You expressly acknowledge and agree that use of the STOMP SOFTWARE is at your sole risk. The STOMP SOFTWARE is provided "AS IS" and without warranty of any kind and Stomp and Stomp's LICENSORS (hereinafter, Stomp and Stomp's LICENSORS shall be collectively referred to as "Stomp") EXPRESSLY DISCLAIM ALL WARRANTIES, EXPRESS OR IMPLIED, INCLUDING, BUT NOT LIMITED TO, THE IMPLIED WARRANTIES OF MERCHANTABILITY AND FITNESS FOR A PARTICULAR PURPOSE. STOMP DOES NOT WARRANT THAT THE FUNCTIONS CONTAINED IN THE STOMP SOFTWARE WILL MEET YOUR REQUIREMENTS, OR THAT THE OPERATION OF THE STOMP SOFTWARE WILL BE CORRECTED. FURTHERMORE, STOMP DOES NOT WARRANT OR MAKE ANY REPRESENTATIONS REGARDING THE USE OR THE RESULTS OF THE USE OF THE STOMP SOFTWARE IN TERMS OF ITS CORRECTNESS, ACCURACY, RELIABILITY, OR OTHERWISE. NO ORAL OR WRITTEN INFORMATION OR ADVICE GIVEN BY STOMP OR A STOMP AUTHORIZED REPRESENTATIVE SHALL CREATE A WARRANTY OR IN ANY WAY INCREASE THE SCOPE OF THIS WARRANTY. SHOULD THE STOMP SOFTWARE PROVE DEFECTIVE. YOU (AND NOT STOMP OR A STOMP AUTHORIZED REPRESENTATIVE) ASSUME THE ENTIRE COST OF ALL NECESSARY SERVICING, REPAIR OR CORRECTION. SOME JURISDICTIONS DO NOT ALLOW THE EXCLUSION OF IMPLIED WARRANTIES, SO THE ABOVE EXCLUSION MAY NOT APPLY TO YOU.

#### **LIMITATION OF LIABILITY**

HEREINAFTER, STOMP AND STOMP'S LICENSOR'S SHALL BE COLLECTIVELY REFERRED TO AS "STOMP." STOMP SHALL NOT BE LIABLE FOR ANY INCIDENTAL OR CONSEQUENTIAL

DAMAGES FOR BREACH OF ANY EXPRESS OR IMPLIED WARRANTY, BREACH OF CONTRACT, NEGLIGENCE, STRICT LIABILITY OR ANY OTHER LEGAL THEORY RELATED TO THIS PRODUCT. SUCH DAMAGES INCLUDE, BUT ARE NOT LIMITED TO , LOSS OF PROFITS, LOSS OF REVENUE, LOSS OF DATA, LOSS OF USE OF THE PRODUCT OR ANY ASSOCIATED EQUIPMENT, DOWN TIME AND PURCHASER'S TIME, EVEN IF STOMP HAS BEEN ADVISED OF THE POSSIBILITY OF SUCH DAMAGES. IN ANY CASE, STOMP'S ENTIRE LIABILITY UNDER ANY PROVISION OF THIS AGREEMENT SHALL BE LIMITED TO THE AMOUNT ACTUALLY PAID BY YOU ALLOCABLE TO THE STOMP SOFTWARE. SOME STATES DO NOT ALLOW THE EXCLUSION OR LIMITATION OF CONSEQUENTIAL OR INCIDENTAL DAMAGES, SO THE ABOVE EXCLUSION OR LIMITATION MAY NOT APPLY TO YOU.

#### **GUIDELINES FOR THE USE OF CLIPART AND PHOTOGRAPHIC IMAGES**

This product may contain numerous clipart and photo images referred to herein as the "Images", which are either owned by STOMP or licensed from a third-party. As a user of the STOMP SOFTWARE you are free to use, modify and publish the Images as you wish subject to the restrictions set out below. **If you are uncertain as to whether your intended use is in compliance with the Guidelines set out below, we recommend that you seek the advice of your own attorney or legal counsel. STOMP will not provide you with an opinion as to whether your use is in compliance with these Guidelines.**

**YOU MAY**, subject to any restrictions set out below:

- Incorporate the Images into your own original work and publish, display and distribute your work in any media. You may not, however, resell, sublicense or otherwise make available the Images for use or distribution separately or detached from a product or web page. For example, the Images may be used as part of a web page design, but may not be made available for downloading separately or in a format designed or intended for permanent storage or re-use by others. Similarly, persons may be provided with copies of the Images (including digital files) as an integral part of a work product, but may not be provided with the Image or permitted to use the Images separately or as part of any other product;
- Make one (1) copy of the Images for archival purposes.

**YOU MAY NOT** create scandalous, obscene, defamatory or immoral works using the Images nor use the Images for any other purpose which are prohibited by law;

- Use or permit the use of the Images or any part thereof as a trademark or service mark, or claim any proprietary rights of any sort in the Images or any part thereof;
- Use the Image(s) in electronic format, on-line or in multimedia applications unless the Images are incorporated for viewing purposes only and no permission is given to download and/or save the Images for any reason.

Should you have any questions concerning this license or limited warranty, you may contact Stomp by writing to: Stomp Inc. Attention: Product Marketing, 2302 Barranca, Irvine CA 92606

Click'N Design 3D is a trademark of Stomp, Inc.

## **Text Margin**

Menu Navigation Tools > Options > Text Margin Allows you to set the margins for the textbox.

#### **Save Location**

Tools > Options > Save Location

Controls where the label documents are stored or loaded from as a default.

If Start in *MyDesign* directory is selected new saves and loads will always first default to this directory. Alternatively, you may select the option to start from the Last Directory you saved.

#### **Choose Template Style**

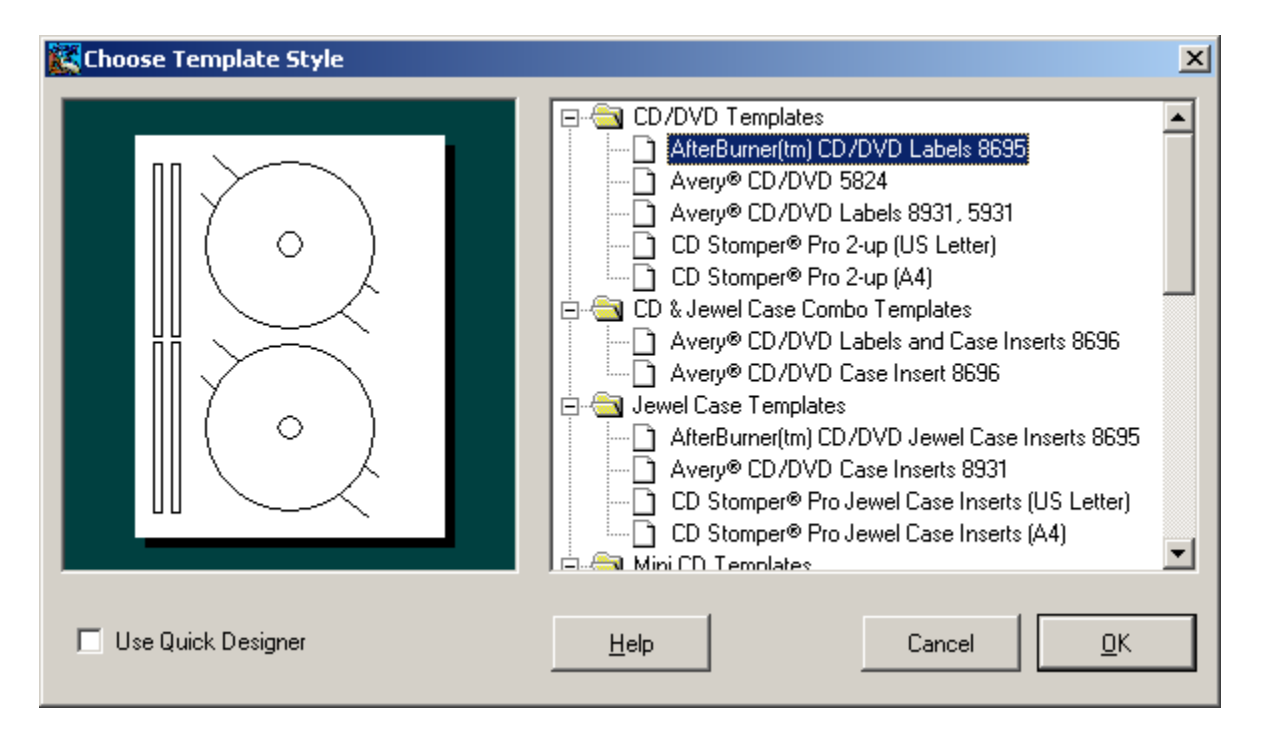

- · From this dialog you choose the style of the CD label and/or jewel case insert/spine you want to create.
- The type of label you choose will be displayed in the view area on the left of the dialog.
- · Quick Designer is a design wizard that can help you design your labels quickly, or provide a good starting point. If you don't want to use the Quick Designer wizard simply uncheck the checkbox in the lower left corner of the dialog. Some labels will not have the option to use the Quick Designer wizard, so the checkbox will be grayed out.
- $\bullet$  Click the Plus button  $\oplus$  next to the file folder for a list of templates available in that folder.
- · It is important that you select the correct label stock template for the paper labels you will be using. As a simple reminder, US paper is usually a letter size. European paper is commonly A4 size.

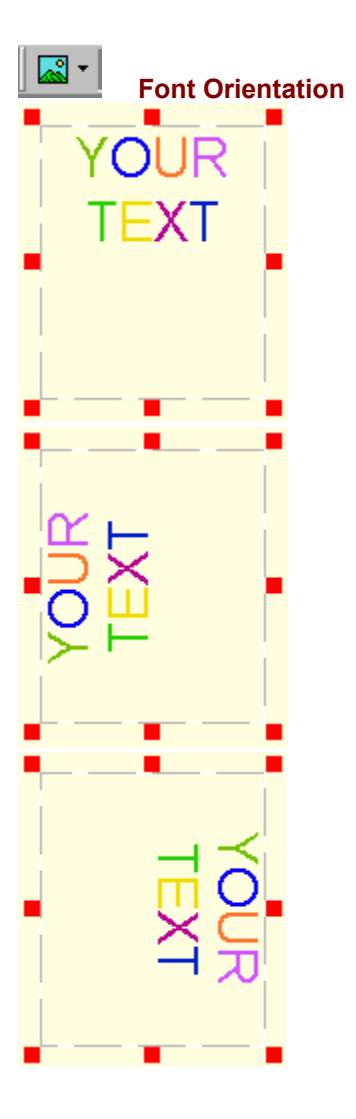

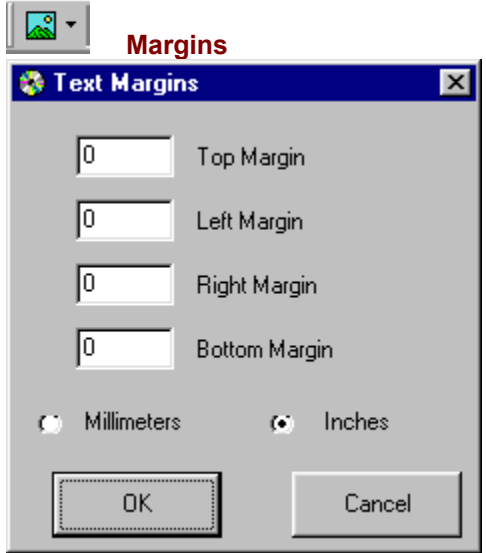

#### **Drag and Drop**

Toggle between dragging graphics onto the label as clipart or as a background. You can drag graphics from any application, such as Windows Explorer, that supports dragging and dropping. You can also drag and drop a template, you created, from Windows Explorer onto the app, and the template will open.

### **Diffuse**

Diffuse is light that is scattered by a surface.

#### **Dolly**

Dolly means roll forward or back, as a camera would roll forward and backward.

#### **Emission**

Emission is light emitted by the object - such as a light bulb.

## **Extrusion**

Extrusion is the depth of an object.

## **Gradient**

A 'color ramp' - a domain over which one color transitions to another color.

### **Specular**

Specular is how a surface responds to light coming in perpendicular or near perpendicular.

## **Rendering**

Converts geometry into the image displayed on the screen.

#### **TWAIN**

TWAIN is typically used as an interface between image processing software and a scanner or digital camera.

#### **Texture**

To give texture to, especially to impart desirable surface characteristics.

#### **Clipboard**

A file or an area in memory where cut or copied text and graphics can be temporarily stored before being moved to another location.

#### **Standard Menus and Toolbars**

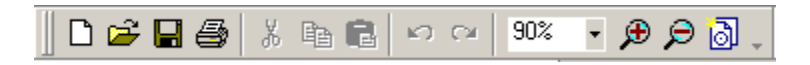

The buttons located on the Standard toolbar can be found in the applications menus. Below are the links to find the definitions to each of the buttons on the Standard Toolbar.

The down arrow button at the end of the toolbars gives you access to additional buttons on the toolbar that aren't visible. These down arrow buttons are only enabled when there is not enough room available to show all the buttons for use on the toolbar; otherwise, these buttons appear disabled. If you click on the enabled arrow, the additional menu items will be displayed.

**Note:** All toolbars can be floating or docked toolbars. To dock or undock a toolbar, click on the double gray lines on the left or top of the toolbar and move the toolbar.

File Menu Edit Menu View Menu Windows Menu **Help Menu** 

## **Image Toolbar**

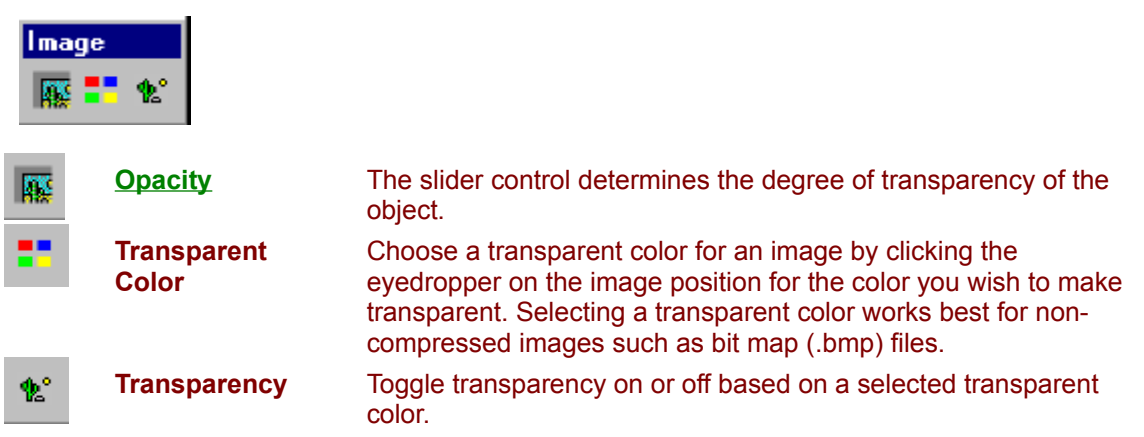

**Remember:** The Image Toolbar only appears when an image is selected. Enhanced Metafile (.EMF) or Windows Metafile (.WMF) will not show the image toolbar as well as not allow for effect manipulations with the effects menu.

**Opacity**Opacity  $\sqrt{100}$ 

 $\overline{\mathbf{x}}$ 

Ė

## **Add 3D Text**

To Add 3D text:

• **Click on the 3D text button**  $\frac{\sqrt{2}}{2}$  on the Tools Toolbar. The 3D text environment will load.

J.

- · On the right of the dialog are the tabs where you **enter and format the text**. Here you can change the shape, color, texture, and the 3D nature of your text. (If at anytime you make a mistake and would like to start over, click the Reset All to start all over.)
- · When you complete entering your text, **Click the Transfer 3D Text button**.

To learn more about 3D text and the environment click here.

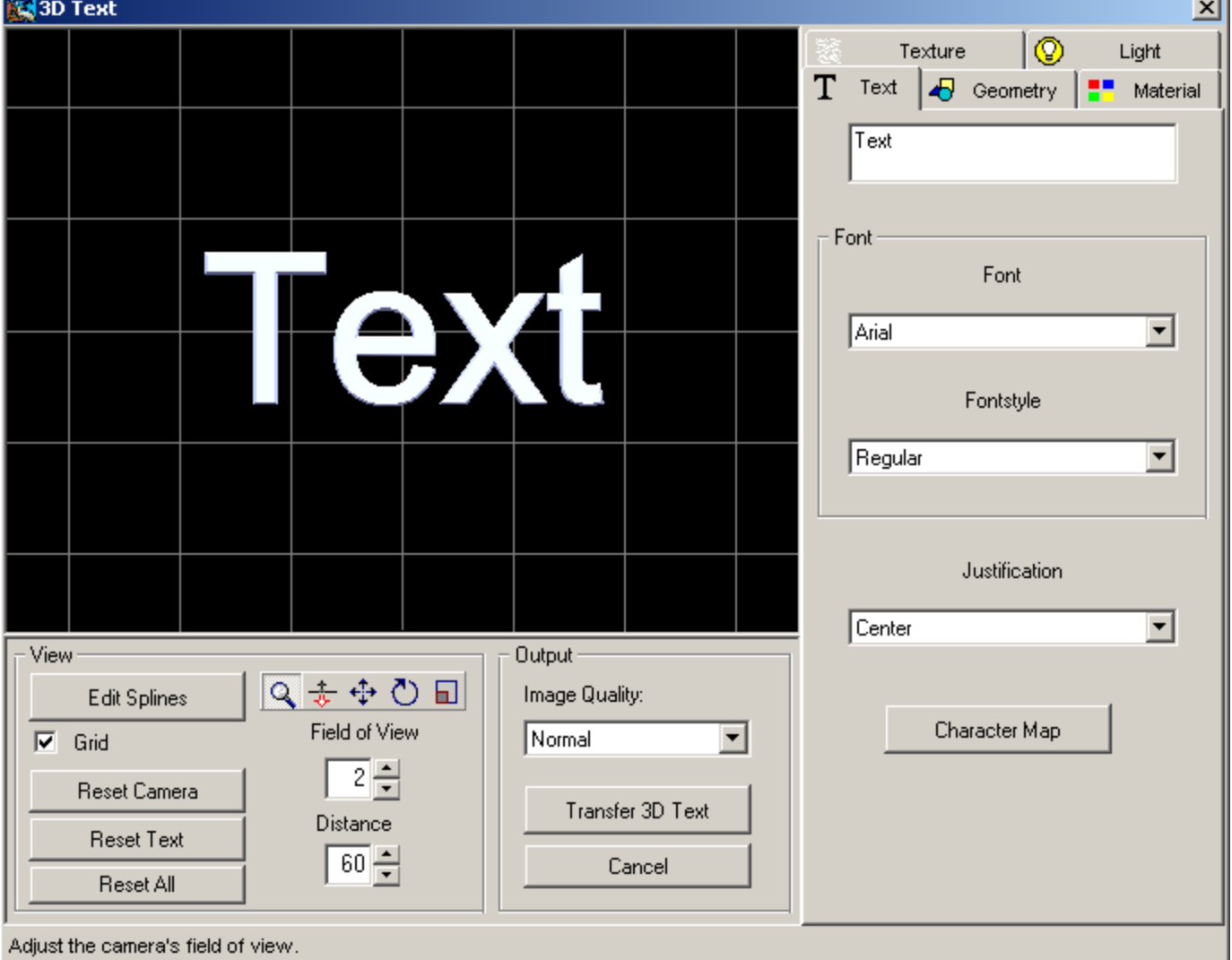

## **Add Circular Text**

To Add Circular Text:

- Click on the Circular text button  $\sqrt{\frac{2}{n}}$  on the Tools Toolbar. The Circular Text dialog will load.
- · Type your text into the textbox on the Circular Text dialog.

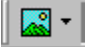

To learn the functionality of the Circular text dialog and to finish adding your Circular text click here.

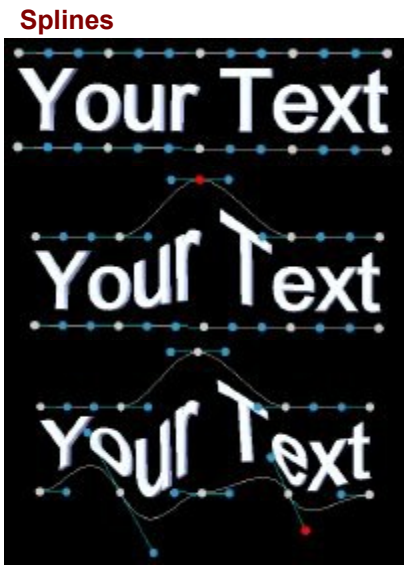

#### **Quick Designer Wizard**

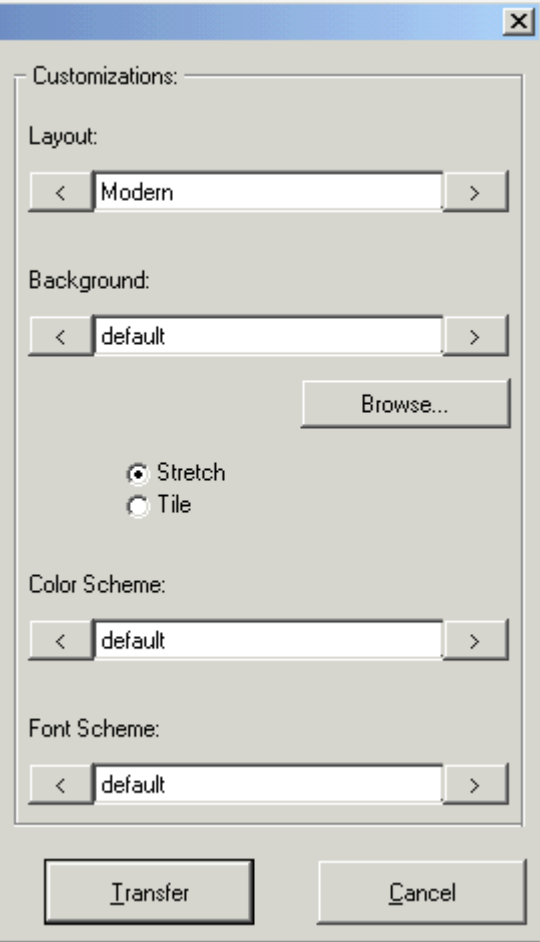

**Remember**: You can gain access to this wizard by right clicking on any label that has a design in the wizard or by clicking on the

Quick Designer button  $\left\| \begin{array}{c} \boxed{\text{color}} \\ \end{array} \right\|$  on the Color toolbar.

The **Quick Designer** Wizard consists of label designs for quick and easy labeling. The left side of the wizard reflects the actual view of the layout, background, color scheme, and font scheme you choose. Once you have chosen the style of your label you can transfer the design to the template. Then you will have the option to edit all the text boxes, lines, 3D text, shapes, etc. to better fit your needs.

**Layout -** Is a collection of designs provided by Click'N Design 3D. They contain all the necessary components such as text, lines, and graphics that you need in a design.

**Background** - Applies a background to the design you choose. These backgrounds are in the Graphics directory under Click'N Design 3D, which is under Program Files. You can add your favorite background image to this directory and use it in the Quick Design Wizard.

**Color Scheme** - Color changes that have been predesigned for a particular layout. Color changes include shape and line colors.

**Font Scheme** - Contains predefined font styles that you can choose from for the layout you have chosen.

# **Positioning Toolbar**

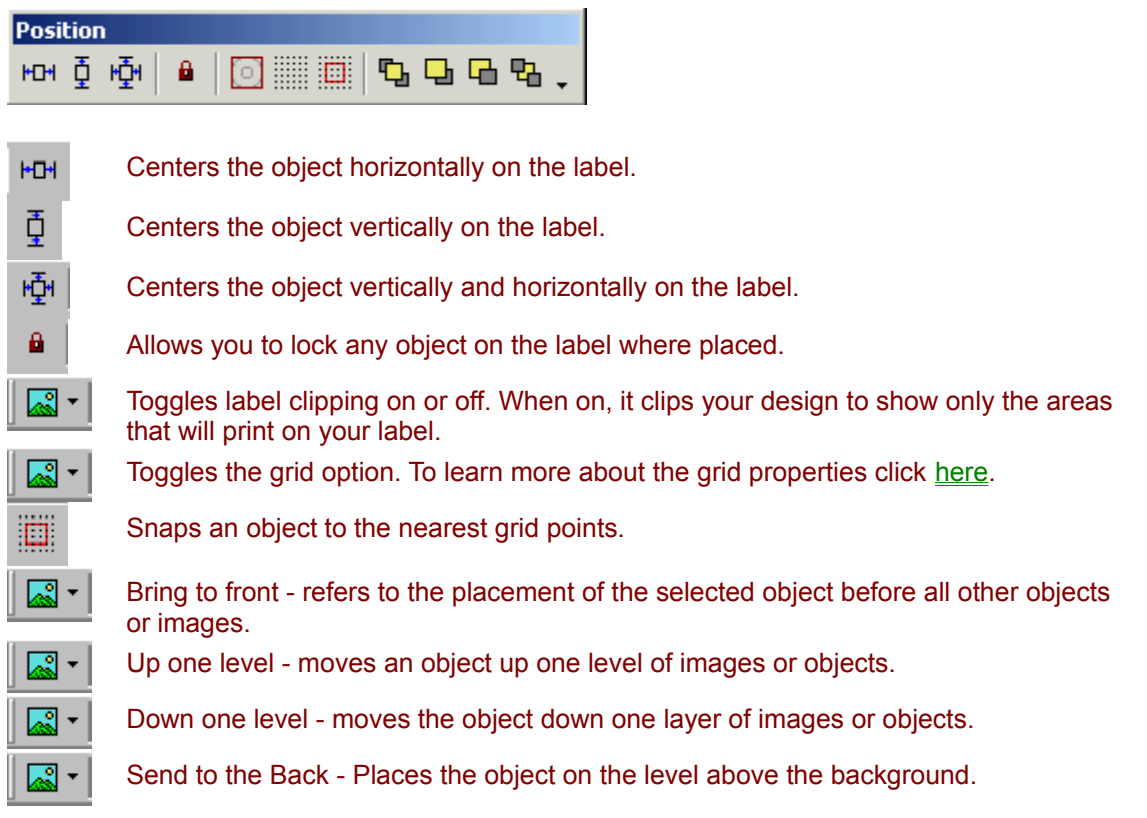

**Remember**: The majority of the toolbar options highlight only when an object is highlighted.

## **Font Dialog**

Accesses the Windows standard font dialog. Aids in font, size, style and color changes to your text.

## **Printer Configuration Menu**

The Printer Configuration Menu offers two options for configuring your printer. You may manually configure your printer, or allow Click'N Design 3D to automatically configure your printer.

- · To **manually configure your printer** choose from File menu Manually Configure Printer.
- Choose different printer configuration options from the dialog and try printing until your label is printed successfully.

To see an explanation of each printer configuration option click here.

- · To **automatically configure your printer** choose from File menu Automatically Configure Printer.
- Follow the instructions in the Printer Configurator Wizard pictured below.

**Note:** Once an acceptable printer configuration option has been selected, no additional pages will be printed.

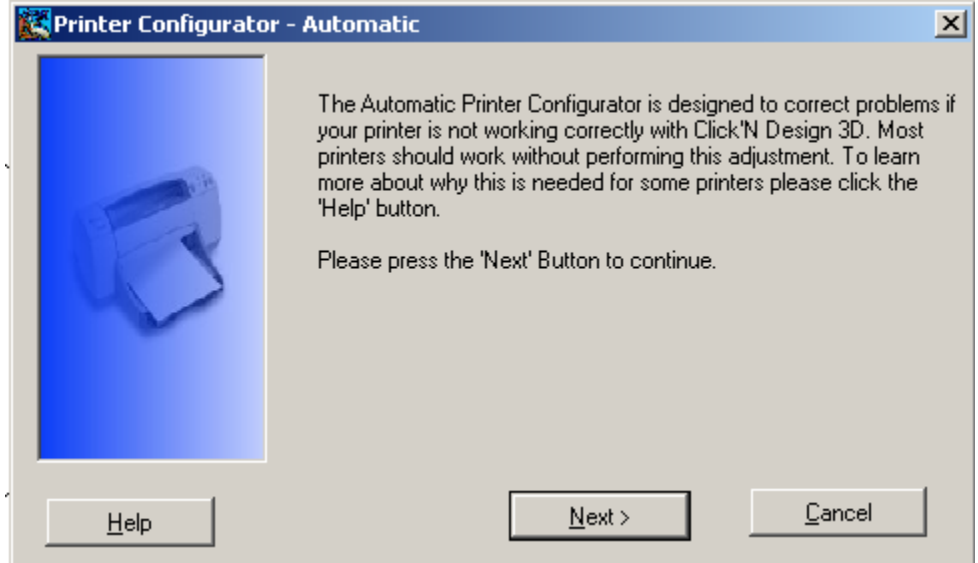

**Remember**: You do not need to use label paper for printer configuration. Simply use regular printer paper until the correct configuration option is found.

#### **Load New Document on Startup**

Tools > Options > Load New Document on Startup Toggles the option of having a new document automatically open when Click'N Design 3D opens.

### **Remember Toolbar Positions on Startup**

Tools > Options > Remember Toolbar Positions on Startup Controls whether the positions of the Toolbars are remembered the next time Click'N Design 3D is opened.

**Positioning Toolbar**

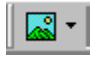

### **Printer Configuration Overview**

Click'N Design 3D is a state of the art Graphics Labeling program that supports printing capabilities significantly superior to other labeling and graphics programs you may have used. Because printer capabilities and software printer drivers vary, a small percentage of printers and computer hardware may not be capable of taking advantage of the highest print quality that Click'N Design 3D offers. Rather than using a lower quality printing capability, Click'N Design 3D defaults to the highest quality printing method it supports. This method is capable of printing at an approximately 16 times higher resolution than other graphics programs. Most systems and printers should not encounter any issues with the highest quality, default method. If your system or printer does not appear to properly handle this highest quality printing option or you do not need such high quality, several other printer configuration options are available which will likely resolve any printing issues you may encounter.

For instructions on selecting an alternative printer configuration option, click here.
### **Solarize**

Solarize is the level of lightness to be inverted.

### **Splines**

Smooth curve connection two or more points that can be moved to change the curve of the line.

### **Clipart**

Images that can be inserted onto a label.

#### **Clone**

Makes an exact copy of label selected, including all textboxes, circular text, background images or colors, etc.

### **Emboss**

Converts the high contrast areas to grayscale and colors the low contrast areas.

#### **Grab handles**

The tracking rectangles by which an object is manipulated. Objects are typically resized by pressing a button when the mouse is over the rectangle to 'grab' it.

### **Grayscale**

Continuous shades of gray are used to represent an image.

#### **Hue**

The dominant wavelength in a color. Hue distinguishes among colors such as red, green, purple, or vellow.

### **Mosaic**

A surface decoration made by inlaying in patterns small pieces of the image.

### **Noise**

Random patterns of pixels that give an image a grainy or textured appearance.

# **Oilify**

Creates an oil painting effect of an image.

# **Opacity**

The degree of transparency of an image.

### **Posterize**

Decreases the number of colors in an image to give a flatter effect.

#### **Saturation**

The degree to which a pure color is [not] diluted by white  $[i.e. 100\%$  saturation = no dilution]

### **CD/Jewel Case Designer Wizard**

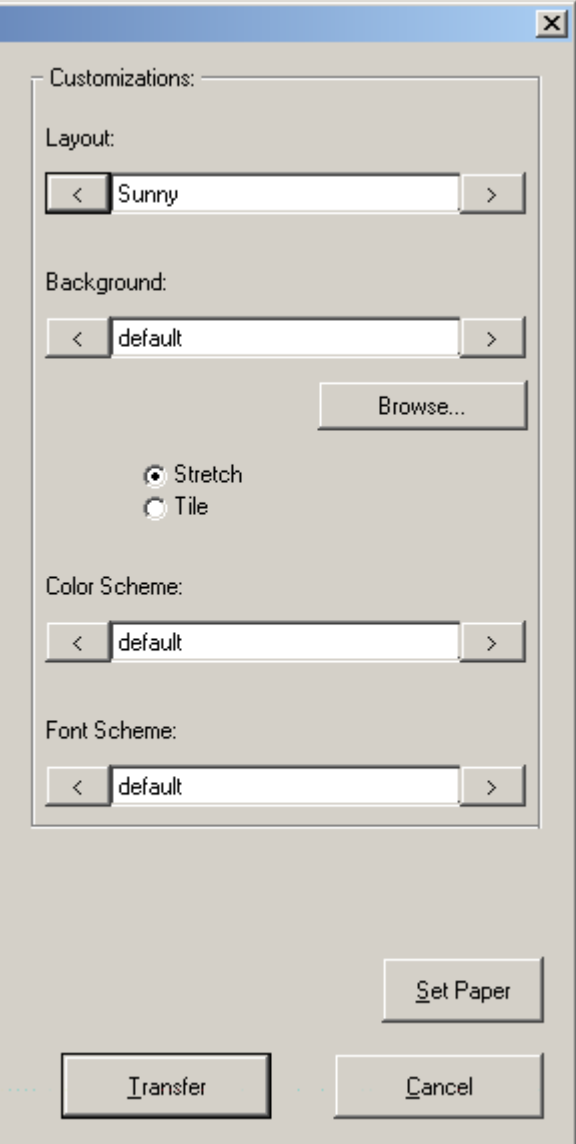

**Remember**: You can gain access to this wizard under the File Menu or by clicking on the

CD/Jewel Case Designer button **the same of the CD** Standard toolbar.

The **CD/Jewel Case Designer** Wizard consists of label designs for quick and easy labeling. The left side of the wizard reflects the actual view of the layout, background, color scheme, and font scheme you choose. To see an enlarged view of the CD Label, Jewel Case front, or Jewel Case back, click on one of the designs at the top. Once you have chosen the style of your label and set your paper you can transfer the design to the template. Then you will have the option to edit all the text boxes, lines, 3D text, shapes, etc. to better fit your needs.

**Layout** - Is a collection of designs provided by Click'N Design 3D. They contain all the necessary components such as text, lines, and graphics that you need in a design.

**Background** - Applies a background to the design you choose. These backgrounds are in the Graphics directory under Click'N Design 3D, which is under Program Files. You can add your favorite background image to this directory and use it in the CD/Jewel Case Designer Wizard.

**Color Scheme** - Color changes that have been predesigned for a particular layout. Color changes include shape and line colors.

**Font Scheme** - Contains predefined font styles that you can choose from for the layout you have chosen.

The **Set Paper** button allows you to select the paper for your CD Label, Jewel Case front, and Jewel Case back that you will be printing to. For more help on choosing the correct paper, click here.

### **Paper Selection Overview**

The Paper Selector allows you to choose the paper stock that you will be printing your CD Label, Jewel Case front, and Jewel Case back on separately.

· For each screen, simply choose the paper type that you will be printing to from the menu on the right.

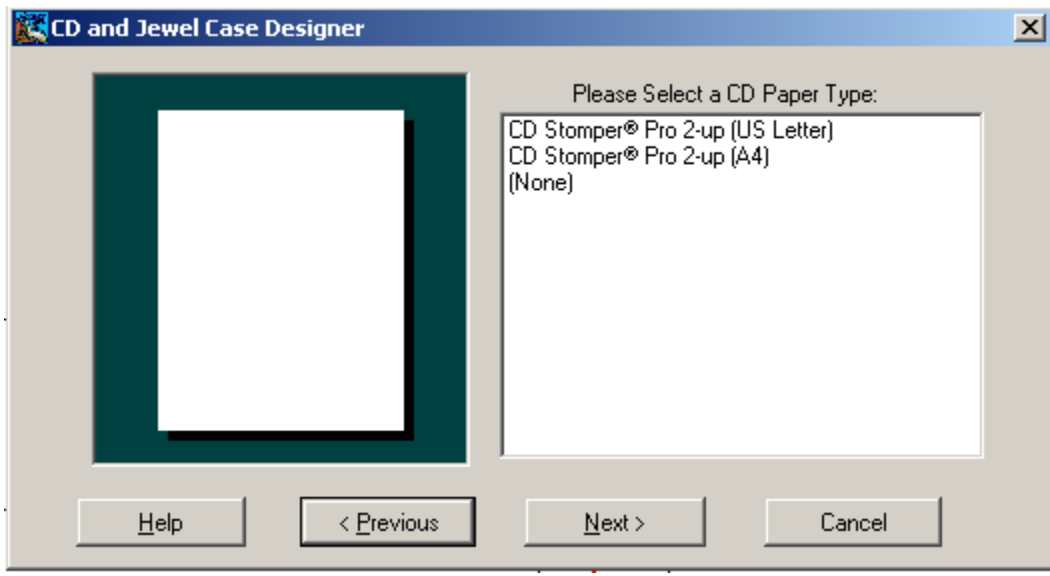

- · If you do not want to print all three designs, choose **(None)** from the paper type of the design you do not wish to print.
- · After you have made the three paper selections, click the **Accept** button to return to the **CD/Jewel Case Designer**. You may change any of your selections by clicking the **Previous** button.

**Remember:** Multiple documents may be created from the **CD/Jewel Case Designer** if you have chosen multiple paper types.

### **Color Selector**

Allows you to select the current color. To exit out of the color selector hit the **Escape** key.

## **Creating a Label**

Click'N Design 3D offers three easy ways of creating a label.

The Quick Designer Wizard offers a collection of label designs that can be used for quick and easy labeling. Click here to create a label using the Quick Designer Wizard.

The CD/Jewel Case Designer also offers the collection of designs found in the Quick Designer Wizard and allows you to choose the paper style you will be using for your CD Label, Jewel Case front, and Jewel Case back. Click here to create a label using the CD/Jewel Case Designer.

Click'N Design 3D allows you to create your own unique label manually by adding text, images, backgrounds, and other features as you wish. A Label Tutorial is provided to guide you through creating your own label manually.

# **Using Quick Designer Overview**

The Quick Designer Wizard allows you to choose a label design that has already been created for you. All you need to do is change the text on the label.

- If you are not at the <u>Choose Template Style</u> dialog, click the **New** button **standard** on the standard toolbar.
- · Select your template by choosing either **CD Stomper Pro 2-up (US letter) Labels** for US letter paper stock or **CD Stomper 2-up (A4) Labels** for International paper stock.
- · Make sure the Quick Designer checkbox in the lower left corner of the window is **checked**.

**Remember:** Only templates that have a red square around the CD label have designs in the Quick Designer Wizard.

· Click **OK**. The Quick Designer dialog appears.

Now to design your label click here.

### **Overview**

The CD/Jewel Case Designer offers the same label designs as the Quick Designer Wizard, but lets you choose the paper stock you will be using for your CD Label, Jewel Case front and Jewel case back. The design will be applied to each paper you select.

- Click the **CD/Jewel Case Designer** button **on the standard toolbar or from the menu: File > CD/Jewel Case Designer**.
- · If the CD/Jewel Case Paper Selection dialog does not appear, click the **Set Paper** button on the CD/Jewel Case Designer dialog.
- · Click the **Next >** button after reading through the dialog.
- · For the CD Paper Type, select **CD Stomper Pro 2-up (US Letter)** or **CD Stomper Pro 2-up (A4)** and click the **Next >** button.
- · For the Jewel Case Front and Jewel Case back, also select **CD Stomper Pro 2-up (US Letter)** or **CD Stomper Pro 2-up (A4)**.
- · After all the selections have been made, click the **Accept** button.
- · If the CD/Jewel Case Designer dialog is not displayed, click on the **CD/Jewel Case Designer** button ra -

once more.

Now to design your label click here.

### **CD/Jewel Case Paper Selection Dialog**

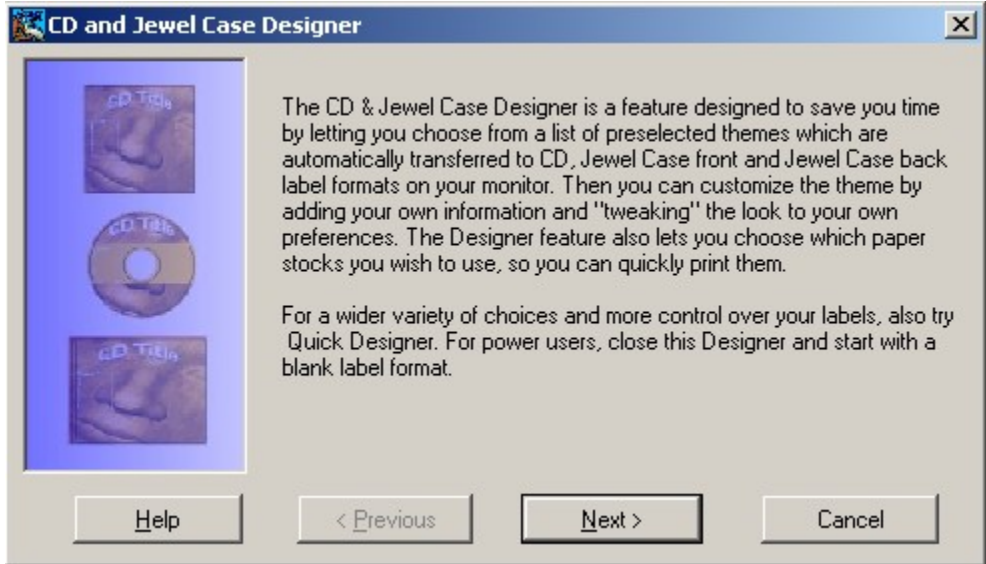

### **Calibrate Printer Dialog**

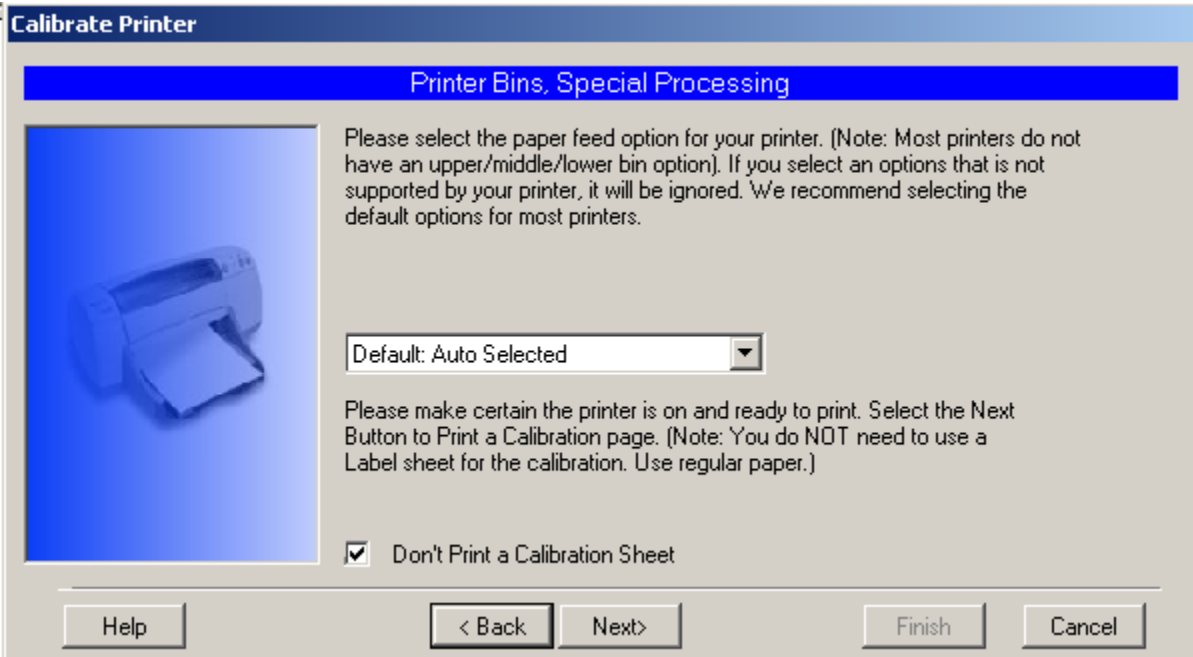

### **Use Personalized Menus**

Tools > Options > Use Personalized Menus

Controls whether all menu options or just the most frequently used menu options are shown in the menus.

# **A Step Through the Wizard**

- · In the **Layout** dropdown menu choose the **Light and Dark** design. Notice that the Sunset label design will be displayed on the left side of the window.
- · In the **Color Scheme** dropdown menu choose **Emerald** for your color scheme. The design contains varying degrees of the color green.
- · In the **Font Scheme** dropdown menu choose **Wide** for your font scheme.
- · Click **Transfer**.
- · Simply **double-click** on the Title text box to type your own text.
- · When finished **right click** on the text box, and choose **Select**.
- Repeat for the other text boxes. You can simply delete any of the objects you don't need by **left clicking** on the object and pressing the **Delete** key on your keyboard.

To learn more about the **Quick Designer Wizard** click here.

# **Stepping Through the Designer**

- · In the **Layout** dropdown menu choose the **Light and Dark** design. Notice that the Light and Dark CD label design will be displayed on the left side of the window.
- · To view an enlarged view of the Jewel Case front or Jewel Case back, **click** on the miniature view at the top of the left side so that a red box surrounds the design.
- · In the **Color Scheme** dropdown menu choose the **Emerald** color scheme. The design contains varying degrees of the color green.
- · In the **Font Scheme** dropdown menu choose **Wide** for your font scheme.
- · Click **Transfer**. Two documents will be created for the different paper stocks. Simply minimize one of the documents to see the other behind it.
- · On the CD Label design document, **double-click** on the Title text box to type your own text.
- · When finished **right click** on the text box, and choose **Select**.
- · Repeat for the other text boxes on this document and the others. You can simply delete any of the objects you don't need by **left clicking** on the object and pressing the **Delete** key on your keyboard.

To learn more about the **CD/Jewel Case Designer** click here.

## **Optimizing Print Quality and Resolving Printing Issues**

Click'N Design 3D is a state of the art Graphics Labeling program that supports printing capabilities significantly superior to other labeling and graphics programs you may have used. Because printer capabilities and software printer drivers vary, a small percentage of printers and computer hardware may not be capable of taking advantage of the highest print quality that Click'N Design 3D offers. Rather than using a lower quality printing capability, Click'N Design 3D defaults to the highest quality printing method it supports. This method is capable of printing at an approximately 16 times higher resolution than other graphics programs. Most systems and printers should not encounter any issues with the highest quality, default method. If your system or printer does not appear to properly handle this highest quality printing option or you do not need such high quality, several other printer configuration options are available which will likely resolve any printing issues you may encounter.

For instructions on selecting an alternative printer configuration option, click here.

### **Manual Printer Configuration Overview**

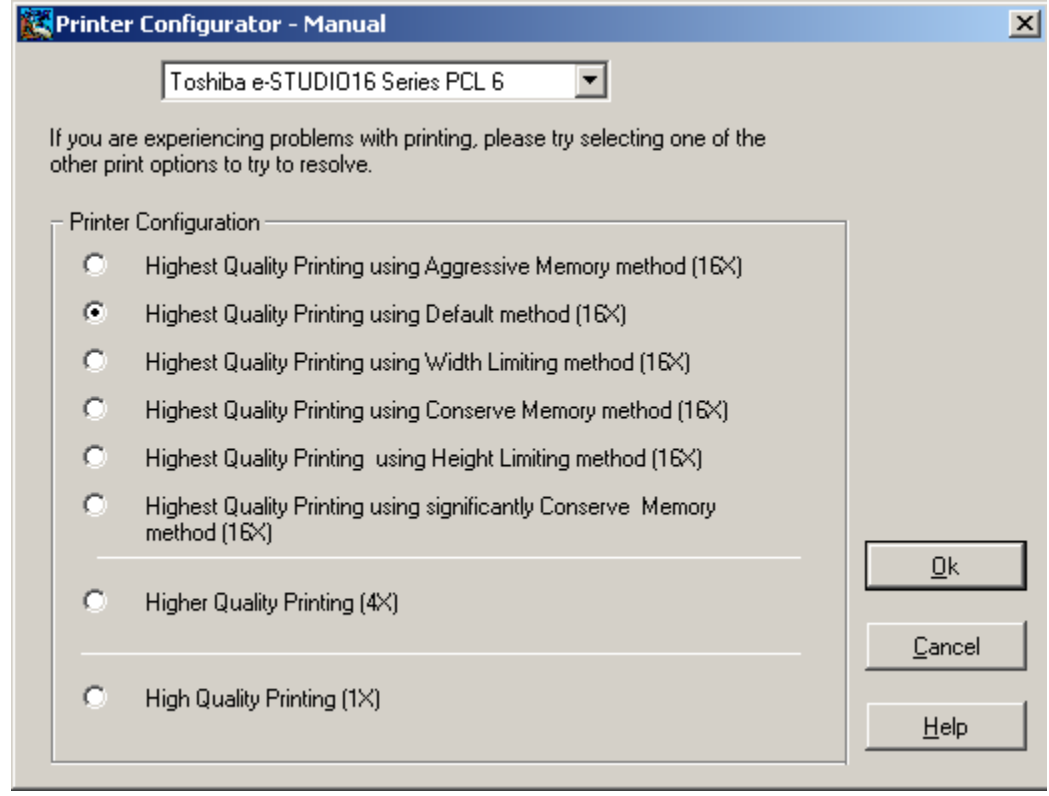

**Highest Quality Printing using Aggressive Memory method (16x)**

**Highest Quality Printing using Default method (16x)**

**Highest Quality Printing using Width Limiting method (16x)**

**Highest Quality Printing using Conserve Memory method (16x)**

**Highest Quality Printing using Height Limiting method (16x)**

**Highest Quality Printing using significantly Conserve Memory method (16x)**

Produces the fastest printing of the highest quality printing group. To work well, this option requires a high end computer with large amounts of memory. (A significant amount of systems/printers may not be able to meet this requirement.)

Checks the user's available memory resources and optimizes the amount of available memory for printing. This method may be identical to the Aggressive Memory method (16x) on a system with large amounts of memory.

A small number of printers cannot handle the large bitmaps that are required to be sent for ultra high 16x printing. In order to work around these printer limitations, Click'N Design 3D breaks up the graphics into smaller bitmaps limiting the width of each piece.

Maintains the 16x quality while using less system memory. Printing will be slower than the Aggressive Memory method or the Default method.

A small number of printers cannot handle the large bitmaps that are required to be sent for ultra high 16x printing. In order to work around these printer limitations, Click'N Design 3D breaks up the graphics into smaller bitmaps limiting the height of each piece.

Maintains the 16x quality while using less system memory (uses less memory than the Conserve Memory method). Printing will be the slowest of all the 16x highest quality printing methods.

**Higher Quality Printing (4x)** Very fast print option using significantly less resources than any

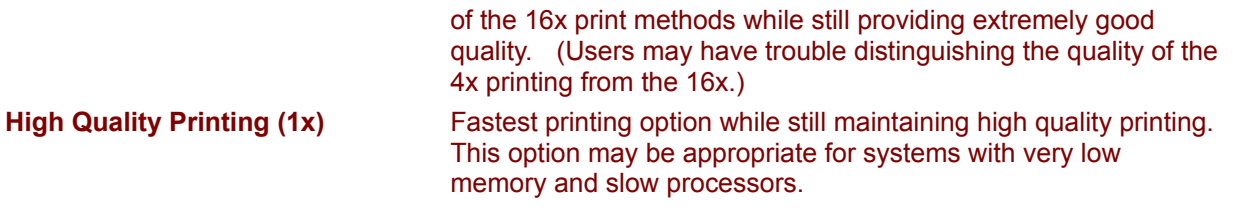

**Down Arrow Button**

 $\ddot{\cdot}$ 

### **Down Arrow Button clicked**

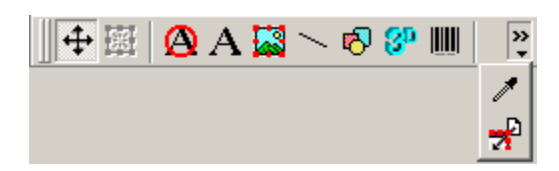

#### **Down Arrow Button disabled**

 $\downarrow$ 

### **Screen Resolution**

Save As Graphic... Screen Resolution И Printer Resolution Print Setup...

#### **Printer Resolution**

Save As Graphic... Screen Resolution И Printer Resolution Print Setup...

# **Cropping a Graphic**

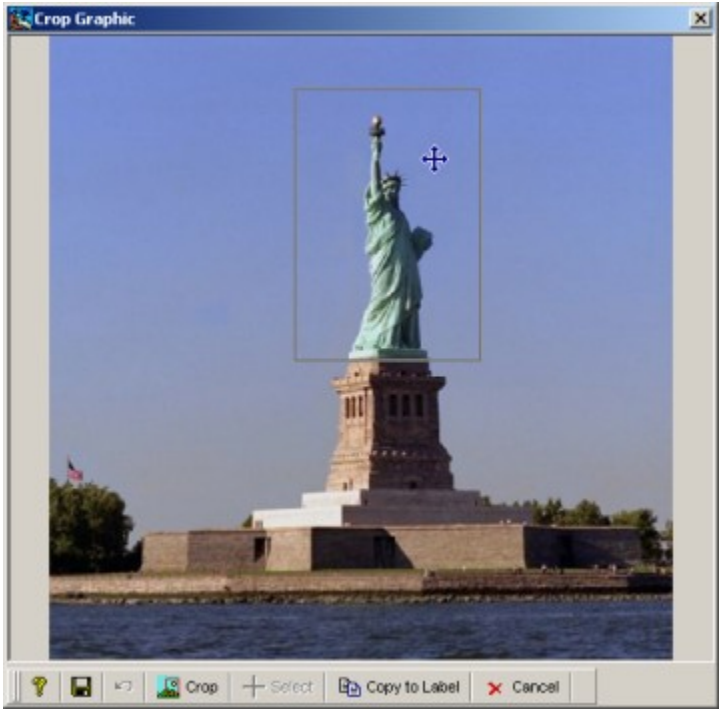

This feature allows you to crop clipart or background images. To access it, first select an image, then right-click on it or go to the Tools menu and choose Crop Graphic.

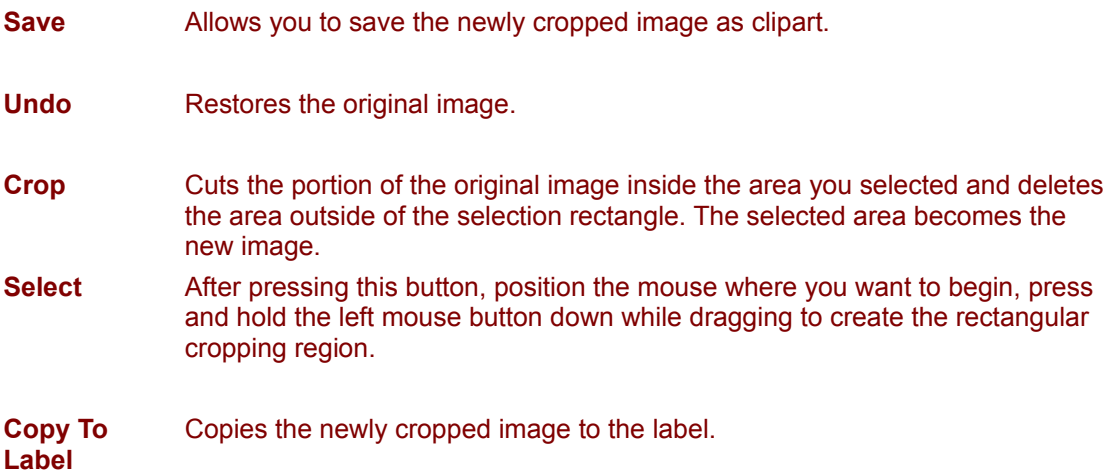

Note: Doesn't work for Windows metafile .wmf or .emf images.

# **Cropping a Clipboard Image**

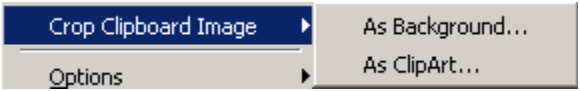

Allows you to crop an image that has been placed on the clipboard. Choose Tools > Crop Clipboard Image > As Background or As Clipart. The **Dialog** will appear with the image from the clipboard. Doesn't work for windows metafile .wmf or .emf images.

**As Background** Copies the image to the Label as the background.

As Clipart **Copies the image to the label as clipart.** 

# **Red-Eye Removal Dialog**

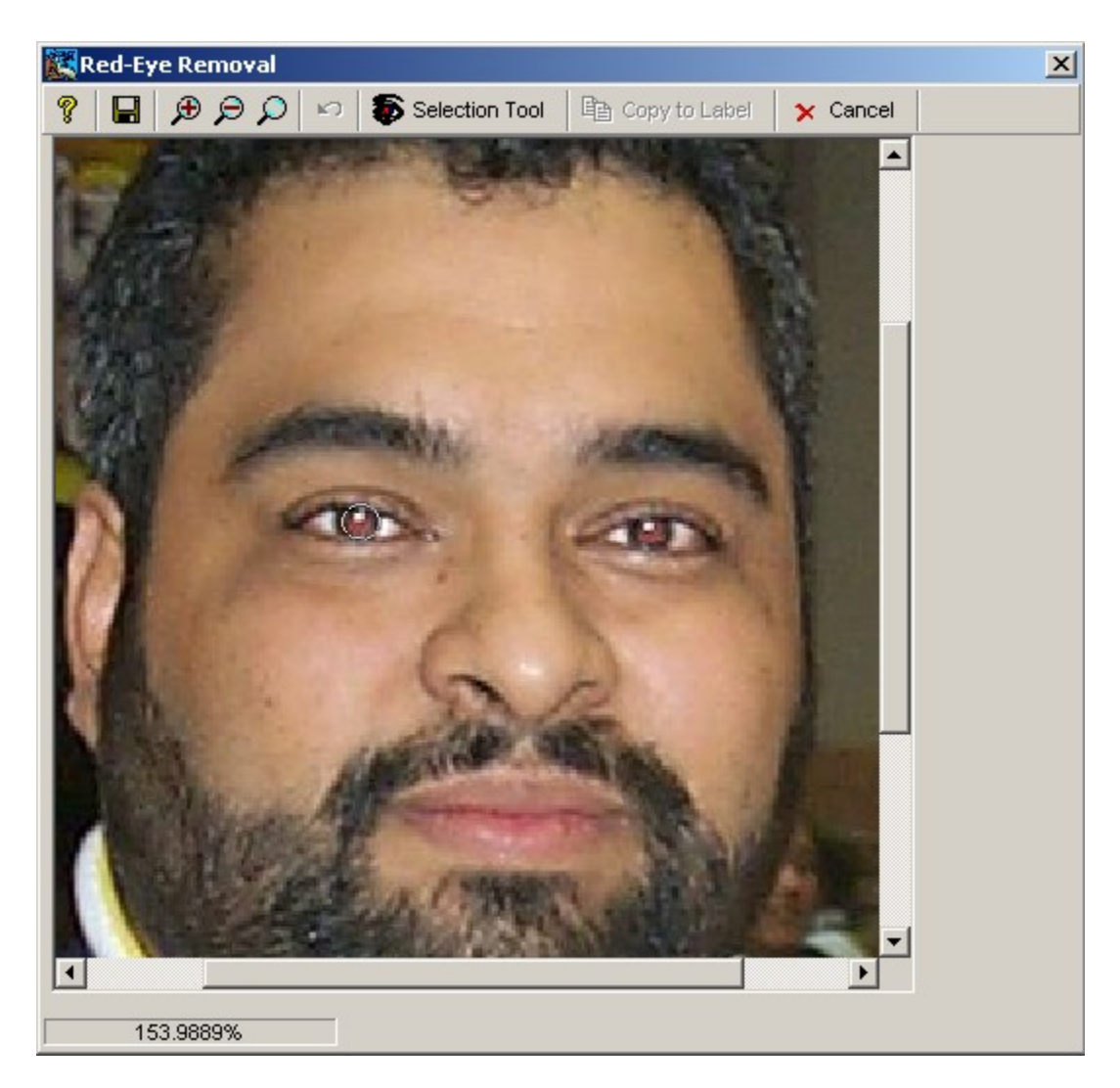

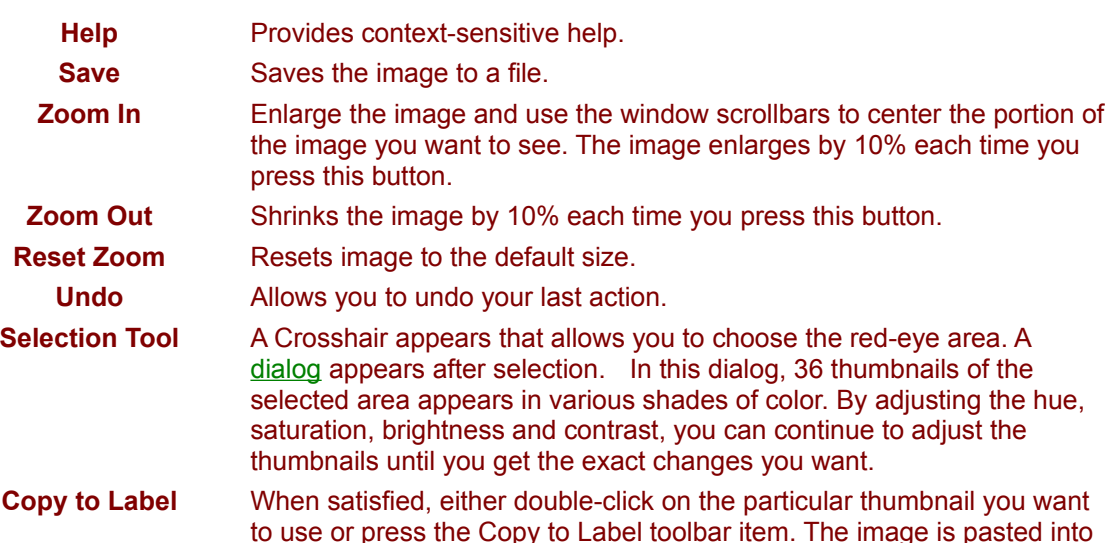
the dialog above.

**Cancel** Returns you to main window and abandons any changes you made.

## **Red-Eye Removal Overview**

The Red-Eye Removal feature allows you to eliminate the red-eye effect caused by the flash of a camera.

- Once an image has been added to a label, click on the Tools Menu and choose Red-Eye Removal.
- · In the Red-Eye Removal window, zoom and position the image to a comfortable size to allow for easy red-eye selection.
- · Click the Selection Tool on the toolbar. The cursor will change to a crosshair. Next, drag an elliptical selection around the red-eye region you wish to modify.
- When the mouse is released on completion of your selected region, a new window will appear containing 36 thumbnail image variations. You may fine-tune these thumbnails using the hue, brightness, contrast and saturation slider controls. Once you have a selected thumbnail adjusted to your liking, either double-click the preferred thumbnail or press the OK button. The adjusted eye region is transferred back to the red-eye window.
- · Repeat the steps above, if needed, for the second eye.
- · To transfer the completed image back to the label, press the Copy to Label button.

#### Red-Eye Removal Dialog

# **Red-Eye Removal**

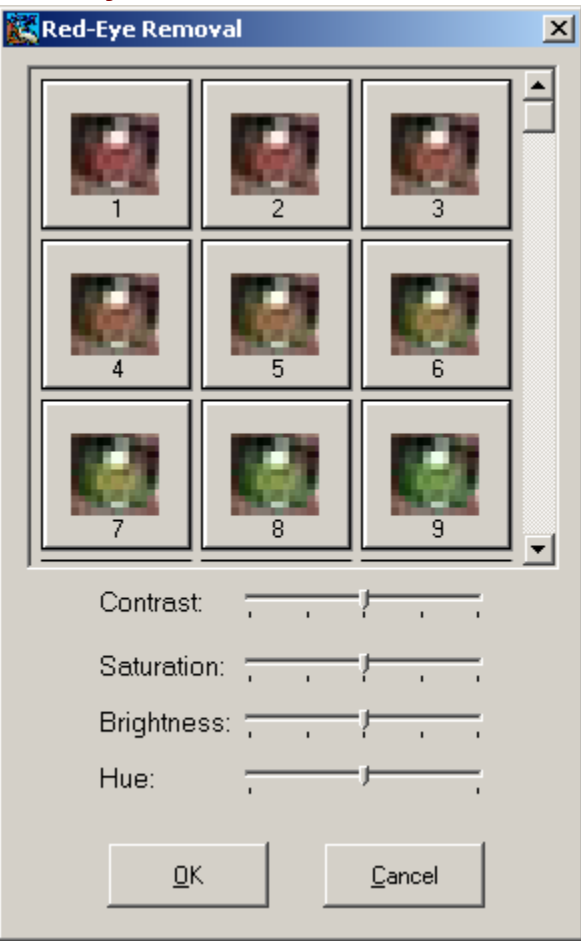

### **Import Audio CD Tracks**

Incorporating cutting-edge technology, Click'N Design can read the CD Text track off of your newest music CDs (if your CD-R or CD-RW player have the necessary built-in features to permit it) and import a list containing the artist, CD title and song tracks from your CD, placing them in a text frame on a CD label or jewel case insert label.

- · Insert a music CD into your CD-R or CD-RW player and give it a few moments to read the CD.
- · Go to the Tools menu on the menu bar and choose Import > Audio CD Tracks, then select the drive letter representing the CD drive that holds your audio CD.
- · If your CD drive has CD Text capabilities and the music CD you're using is encoded with a CD Text track, the information will automatically be transferred to the label.
- If either your CD drive or the music CD you're using don't have CD text capabilities, then Click'N Design 3d will attempt to connect to the Internet and automatically obtain the author, title and song track info for your music CD. If successful, the following window will appear:

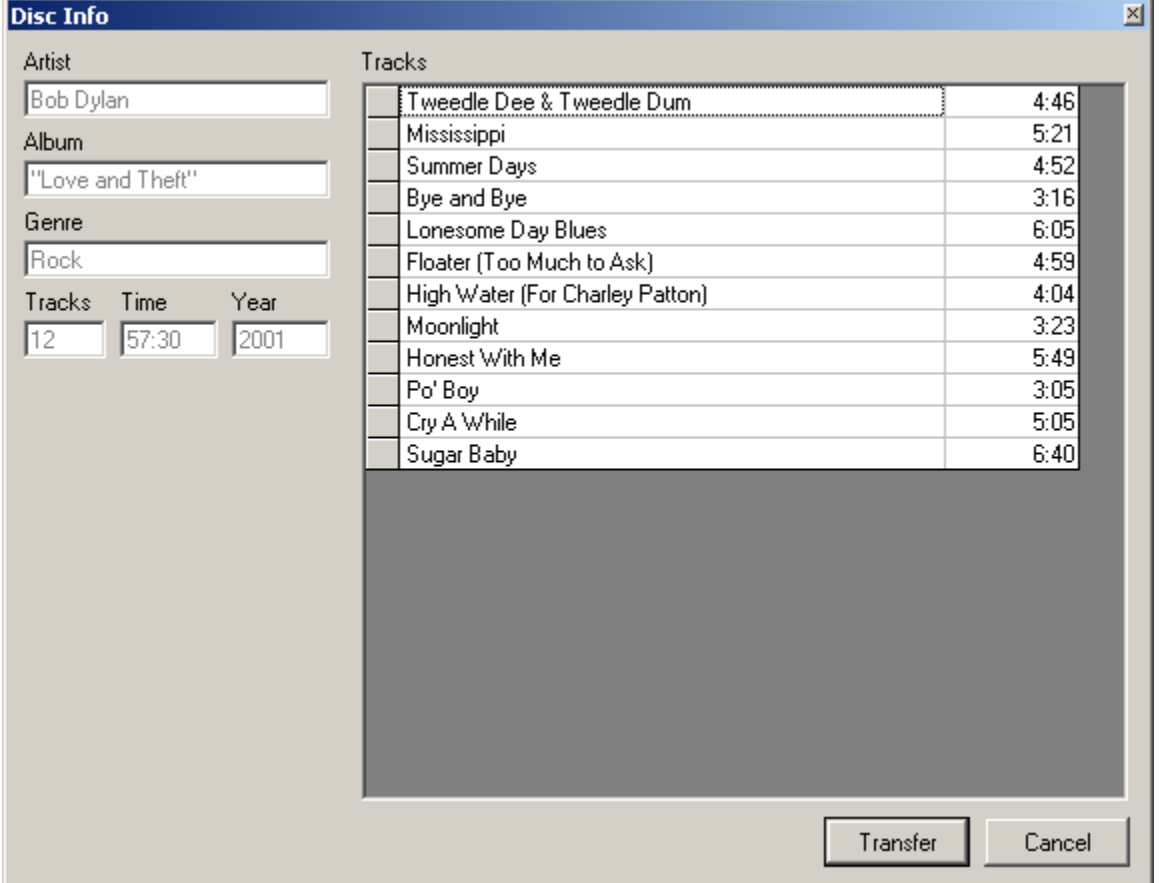

 Just press the Transfer button and the information will be placed in a text frame and transferred to your label.

### **Import Playlist**

Click'N Design 3D will read and import playlists with .m3u, .asx, .avx, .wax, .rmp. You can also import playlists you've created from Winamp®, Windows Media Player®, RealOne®, MUSICMATCH®, etc. and transfer them to a jewel case label.

For example, to create a playlist in Winamp®:

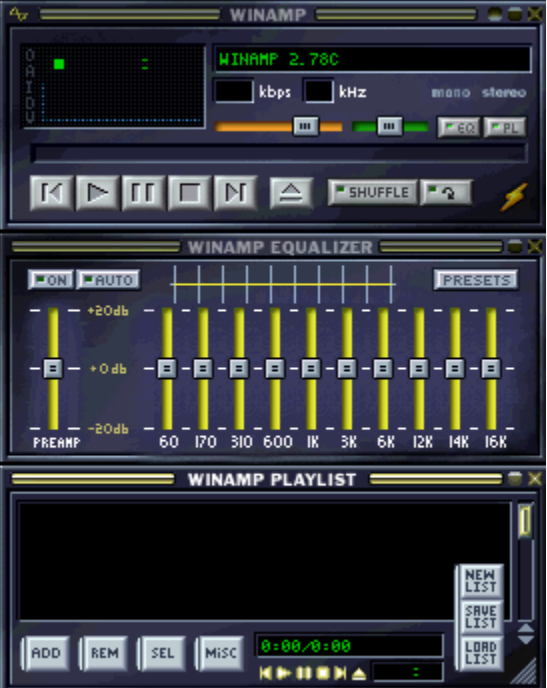

- 1) Click on the List Opts button in the lower right corner of the Playlist Editor window. Then click "New List." If the playlist window is not present, you can display it by pressing Alt+E from the main window (or by selecting it from the main menu).
- 2) Add files by dragging and dropping them from Windows Explorer or by clicking the Add button, then choosing "Add Directory" from the Playlist Editor window.
- 3) Click on the List Opts button in the Playlist Editor window. Then click on "Save List." Give your new playlist a name and path and you're done. Your new playlist will be saved with a .m3u file format and can then be imported into Click'N Design 3D.

### **Import File List**

Now you can organize all those disks of backup files you've been creating. You can import a list of files from a folder (directory) on any of your computer's drives— even on a shared network drive, if you're connected to a LAN! Of course, you may need to shrink the size of the typeface you're using or reduce the number of file names you choose to include, in order to fit them on a label. Or you can create several columns of file names by choosing Import > File List several times and break a large folder that has many files into 2 or 3 separate file lists which you can resize and position to form what will appear to be a multiple column list.

- · To import a list of files, go to the Tools menu and select Import > File List.
- · Browse to the folder/directory you want to import and select the files you want to include in your list.
- Select a file in the left window and press the > button to add the file to your list. Or press the >> button to add all the files in the selected folder/directory to your list.
- · If you change your mind, you can also select a file in the right window and press the < button to remove it or press the << button to remove all files from your list and start over.
- · When you're satisfied with your choices, simply press the "Done" button to transfer the list to your label.

### **Import Overview**

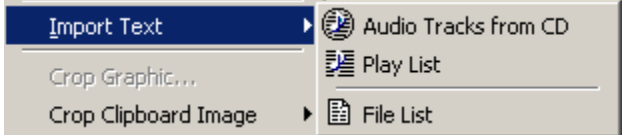

With Click'N Design 3d, you can import and print a list containing the artist, CD title and song tracks from your favorite music CDs. Go to Import Audio CD Tracks for more details.

You can also import and print playlists you've created from Winamp®, Windows Media Player®, RealOne®, etc. on a jewel case label. The page *Import Playlist* gives more details on this really cool feature.

You can even print an entire list of files in a folder (directory) from one of the drives on your computer system or a shared network drive on a LAN. Go to Import File List for more details.

 **{ewl RoboEx32.dll, WinHelp2000, }**